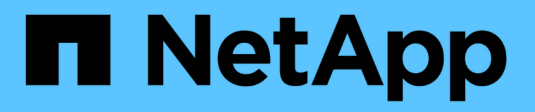

## **Richten Sie die Hardware ein**

StorageGRID 11.7

NetApp April 12, 2024

This PDF was generated from https://docs.netapp.com/de-de/storagegrid-117/installconfig/configuringhardware.html on April 12, 2024. Always check docs.netapp.com for the latest.

# **Inhalt**

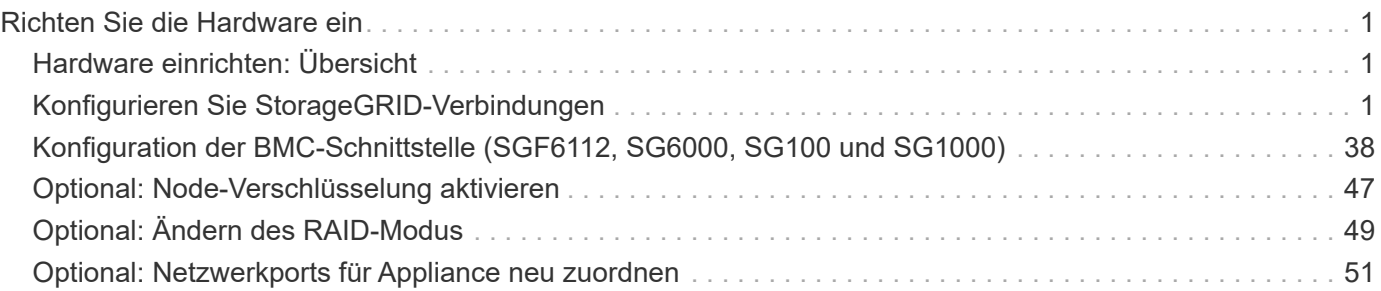

# <span id="page-2-0"></span>**Richten Sie die Hardware ein**

## <span id="page-2-1"></span>**Hardware einrichten: Übersicht**

Nachdem Sie die Appliance mit Strom versorgt haben, konfigurieren Sie die Netzwerkverbindungen, die von StorageGRID verwendet werden.

## **Konfigurieren Sie die erforderlichen Netzwerkverbindungen**

Bei allen Appliances führen Sie mehrere Aufgaben zur Konfiguration erforderlicher Netzwerkverbindungen aus, z. B.:

- Greifen Sie auf den Appliance Installer zu
- Netzwerkverbindungen konfigurieren
- Überprüfen Sie Netzwerkverbindungen auf Portebene

## **Zusätzliche Konfiguration, die möglicherweise erforderlich ist**

Je nachdem, welche Gerätetypen Sie konfigurieren, ist möglicherweise eine zusätzliche Hardwarekonfiguration erforderlich.

### **SANtricity System Manager**

Für SG6000 und SG5700 konfigurieren Sie SANtricity System Manager. Die SANtricity-Software wird verwendet, um die Hardware für diese Appliances zu überwachen.

### **BMC Schnittstelle**

Die folgenden Geräte verfügen über eine BMC-Schnittstelle, die konfiguriert werden muss:

- SGF6112
- SG6000
- SG1000
- SG100

## **Optionale Konfiguration**

- Storage Appliances
	- Konfigurieren Sie SANtricity System Manager (SG6000 und SG5700) für die Hardware-Überwachung
	- Ändern Sie den RAID-Modus
- Service-Appliances
	- Greifen Sie auf die BMC-Schnittstelle für den SG100 und SG1000 sowie den SG6000-CN-Controller zu

## <span id="page-2-2"></span>**Konfigurieren Sie StorageGRID-Verbindungen**

## <span id="page-3-0"></span>**Rufen Sie das Installationsprogramm für StorageGRID-Appliances auf**

Sie müssen auf das Installationsprogramm der StorageGRID Appliance zugreifen, um die Installationsversion zu überprüfen und die Verbindungen zwischen der Appliance und den drei StorageGRID-Netzwerken zu konfigurieren: Das Grid-Netzwerk, das Admin-Netzwerk (optional) und das Client-Netzwerk (optional).

#### **Bevor Sie beginnen**

- Sie verwenden einen beliebigen Management-Client, der eine Verbindung zum StorageGRID-Admin-Netzwerk herstellen kann, oder Sie haben einen Service-Laptop.
- Der Client- oder Service-Laptop verfügt über einen ["Unterstützter Webbrowser"](https://docs.netapp.com/de-de/storagegrid-117/admin/web-browser-requirements.html).
- Der Service Appliance oder Storage Appliance Controller ist mit allen geplanten StorageGRID-Netzwerken verbunden.
- Sie kennen die IP-Adresse, das Gateway und das Subnetz für die Service-Appliance oder den Storage-Appliance-Controller in diesen Netzwerken.
- Sie haben die geplanten Netzwerk-Switches konfiguriert.

#### **Über diese Aufgabe**

Für den ersten Zugriff auf das Installationsprogramm der StorageGRID-Appliance können Sie die DHCPzugewiesene IP-Adresse für den Port des Admin-Netzwerks auf der Services-Appliance oder dem Controller der Storage-Appliance verwenden (vorausgesetzt, es ist mit dem Admin-Netzwerk verbunden). Alternativ können Sie einen Service-Laptop direkt an die Service-Appliance oder den Controller der Storage-Appliance anschließen.

#### **Schritte**

1. Verwenden Sie, falls möglich, die DHCP-Adresse für den Admin-Netzwerk-Port auf der Service-Appliance oder dem Controller der Storage-Appliance. Der Admin-Netzwerkanschluss ist in der folgenden Abbildung hervorgehoben. (Verwenden Sie die IP-Adresse im Grid-Netzwerk, wenn das Admin-Netzwerk nicht verbunden ist.)

**SGF6112 :::::::: SG6000-CN**

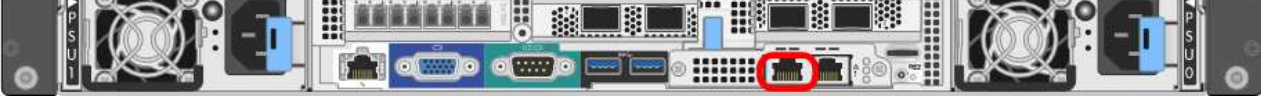

#### **E5700SG**

Beim E5700SG haben Sie folgende Möglichkeiten:

◦ Sehen Sie sich das Sieben-Segment-Display auf dem E5700SG-Controller an. Wenn Management-Port 1 und 10/25-GbE-Ports 2 und 4 auf dem E5700SG-Controller mit Netzwerken mit DHCP-Servern verbunden sind, versucht der Controller, beim Einschalten des Gehäuses dynamisch zugewiesene IP-Adressen zu erhalten. Nachdem der Controller den Einschaltvorgang abgeschlossen hat, zeigt sein 7-Segment-Display **HO** an, gefolgt von einer sich wiederholenden Sequenz von zwei Zahlen.

```
HO -- IP address for Admin Network -- IP address for Grid Network
HO
```
In der Reihenfolge:

- Der erste Zahlensatz ist die DHCP-Adresse für den Appliance-Speicherknoten im Admin-Netzwerk, sofern er verbunden ist. Diese IP-Adresse ist dem Management-Port 1 des E5700SG-Controllers zugewiesen.
- Der zweite Zahlensatz ist die DHCP-Adresse für den Appliance-Speicherknoten im Grid-Netzwerk. Diese IP-Adresse wird 10/25-GbE-Ports 2 und 4 zugewiesen, wenn Sie das Gerät zum ersten Mal mit Strom versorgen.

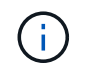

Wenn eine IP-Adresse nicht über DHCP zugewiesen werden konnte, wird 0.0.0.0 angezeigt.

**SG100**

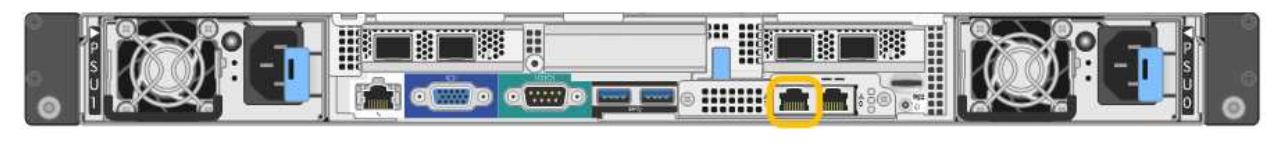

#### **SG1000**

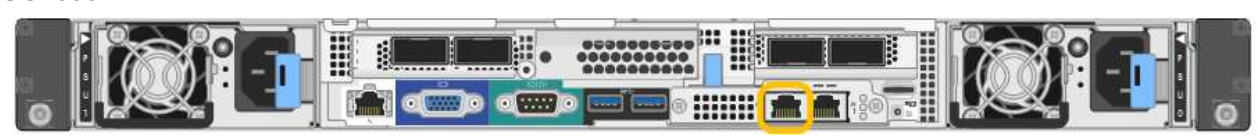

a. Suchen Sie das MAC-Adressenetikett auf der Vorderseite der Service Appliance oder Speicher-

Appliance, und bestimmen Sie die MAC-Adresse für den Admin-Netzwerk-Port.

Auf dem MAC-Adressenetikett wird die MAC-Adresse für den BMC-Verwaltungsport aufgelistet.

Um die MAC-Adresse für den Admin-Netzwerk-Port zu ermitteln, fügen Sie **2** zur Hexadezimalzahl auf dem Etikett hinzu. Wenn die MAC-Adresse auf dem Etikett beispielsweise mit **09** endet, endet die MAC-Adresse für den Admin-Port in **0B**. Wenn die MAC-Adresse auf dem Etikett mit **(***y***)FF** endet, endet die MAC-Adresse für den Admin-Port in **(***y***+1)01**. Sie können diese Berechnung einfach durchführen, indem Sie den Rechner unter Windows öffnen, ihn auf den Programmiermodus setzen, Hex auswählen, die MAC-Adresse eingeben und dann **+ 2 =** eingeben.

- b. Geben Sie die MAC-Adresse an Ihren Netzwerkadministrator an, damit er die DHCP-Adresse für die Appliance im Admin-Netzwerk nachsuchen kann.
- c. Geben Sie auf dem Client diese URL für den StorageGRID-Appliance-Installer ein: **https://***Appliance\_IP***:8443**

Für `*Appliance\_IP*`Verwenden Sie die DHCP-Adresse (verwenden Sie die IP-Adresse für das Admin-Netzwerk, wenn Sie diese haben).

d. Wenn Sie aufgefordert werden, eine Sicherheitswarnung zu erhalten, zeigen Sie das Zertifikat mithilfe des Browser-Installationsassistenten an und installieren Sie es.

Die Meldung wird beim nächsten Zugriff auf diese URL nicht angezeigt.

Die Startseite des StorageGRID-Appliance-Installationsprogramms wird angezeigt. Die Informationen und Meldungen, die beim ersten Zugriff auf diese Seite angezeigt werden, hängen davon ab, wie Ihr Gerät derzeit mit StorageGRID-Netzwerken verbunden ist. Möglicherweise werden Fehlermeldungen angezeigt, die in späteren Schritten gelöst werden.

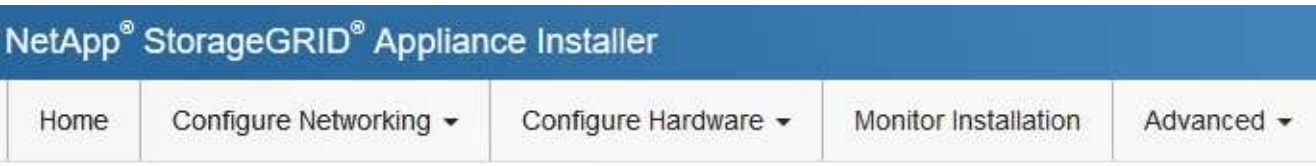

## Home

**O** The installation is ready to be started. Review the settings below, and then click Start Installation.

#### This Node

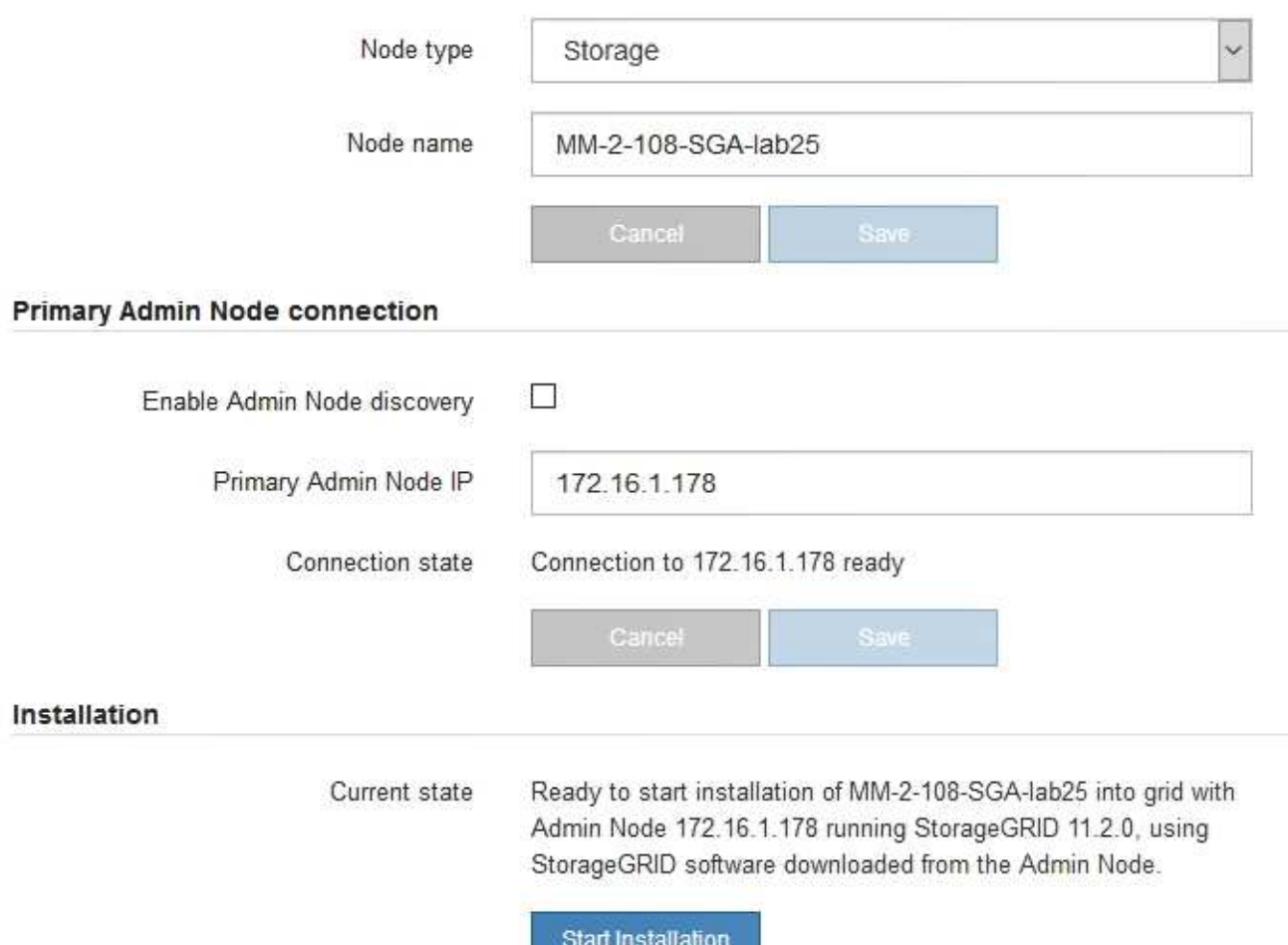

2. Wenn Sie keine IP-Adresse über DHCP erhalten können, können Sie eine Link-Local-Verbindung verwenden.

#### **SGF6112**

Schließen Sie einen Service-Laptop mithilfe eines Ethernet-Kabels direkt an den ganz rechts am RJ-45-Port der Appliance an.

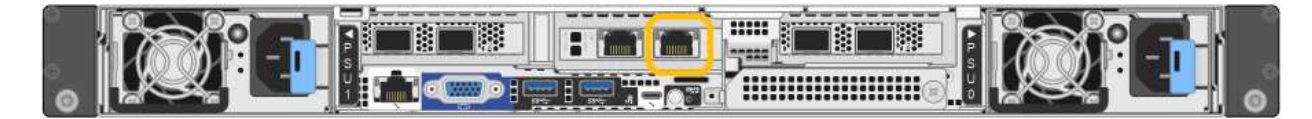

#### **SG6000-CN**

Schließen Sie einen Service-Laptop mithilfe eines Ethernet-Kabels direkt an den rechtesten RJ-45- Anschluss des SG6000-CN Controllers an.

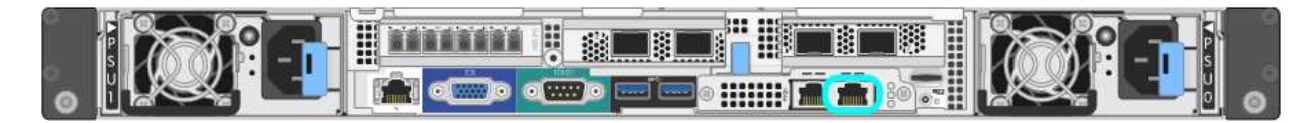

#### **E5700SG**

Verbinden Sie den Service-Laptop über ein Ethernet-Kabel mit dem Management-Port 2 des E5700SG Controllers.

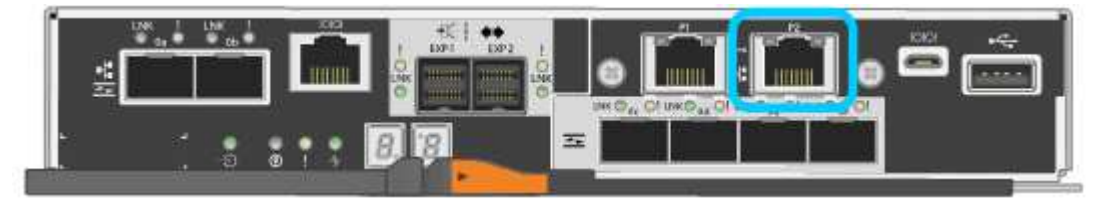

#### **SG100**

Schließen Sie einen Service-Laptop mithilfe eines Ethernet-Kabels direkt an den rechtesten RJ-45- Port des Services-Geräts an.

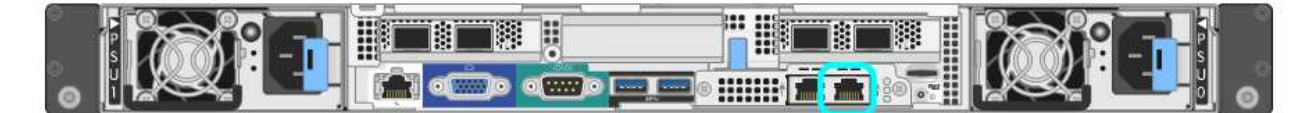

#### **SG1000**

Schließen Sie einen Service-Laptop mithilfe eines Ethernet-Kabels direkt an den rechtesten RJ-45- Port des Services-Geräts an.

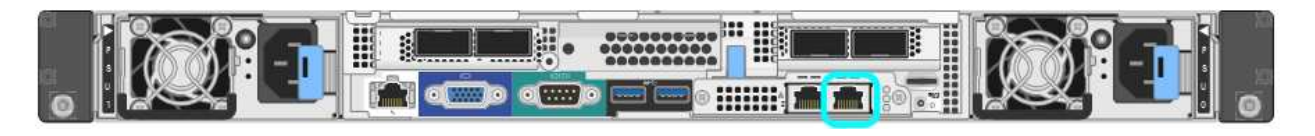

- a. Öffnen Sie einen Webbrowser auf dem Service-Laptop.
- b. Geben Sie diese URL für das StorageGRID-Appliance-Installationsprogramm ein: **https://169.254.0.1:8443**

Die Startseite des StorageGRID-Appliance-Installationsprogramms wird angezeigt. Die Informationen und Meldungen, die beim ersten Zugriff auf diese Seite angezeigt werden, hängen davon ab, wie Ihr Gerät derzeit mit StorageGRID-Netzwerken verbunden ist. Möglicherweise werden Fehlermeldungen

angezeigt, die in späteren Schritten gelöst werden.

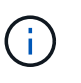

Wenn Sie über eine Link-Local-Verbindung nicht auf die Startseite zugreifen können, konfigurieren Sie die Service-Laptop-IP-Adresse als 169.254.0.2, Und versuchen Sie es erneut.

#### **Nachdem Sie fertig sind**

Nach dem Zugriff auf das Installationsprogramm der StorageGRID-Appliance:

• Überprüfen Sie, ob die Installationsversion der StorageGRID Appliance auf der Appliance mit der auf dem StorageGRID-System installierten Softwareversion übereinstimmt. Aktualisieren Sie gegebenenfalls das Installationsprogramm für StorageGRID-Appliances.

["Überprüfen und Aktualisieren der Installationsversion der StorageGRID Appliance"](#page-9-0)

• Überprüfen Sie alle Meldungen, die auf der Startseite des StorageGRID-Appliance-Installationsprogramms angezeigt werden, und konfigurieren Sie die Linkkonfiguration und die IP-Konfiguration nach Bedarf.

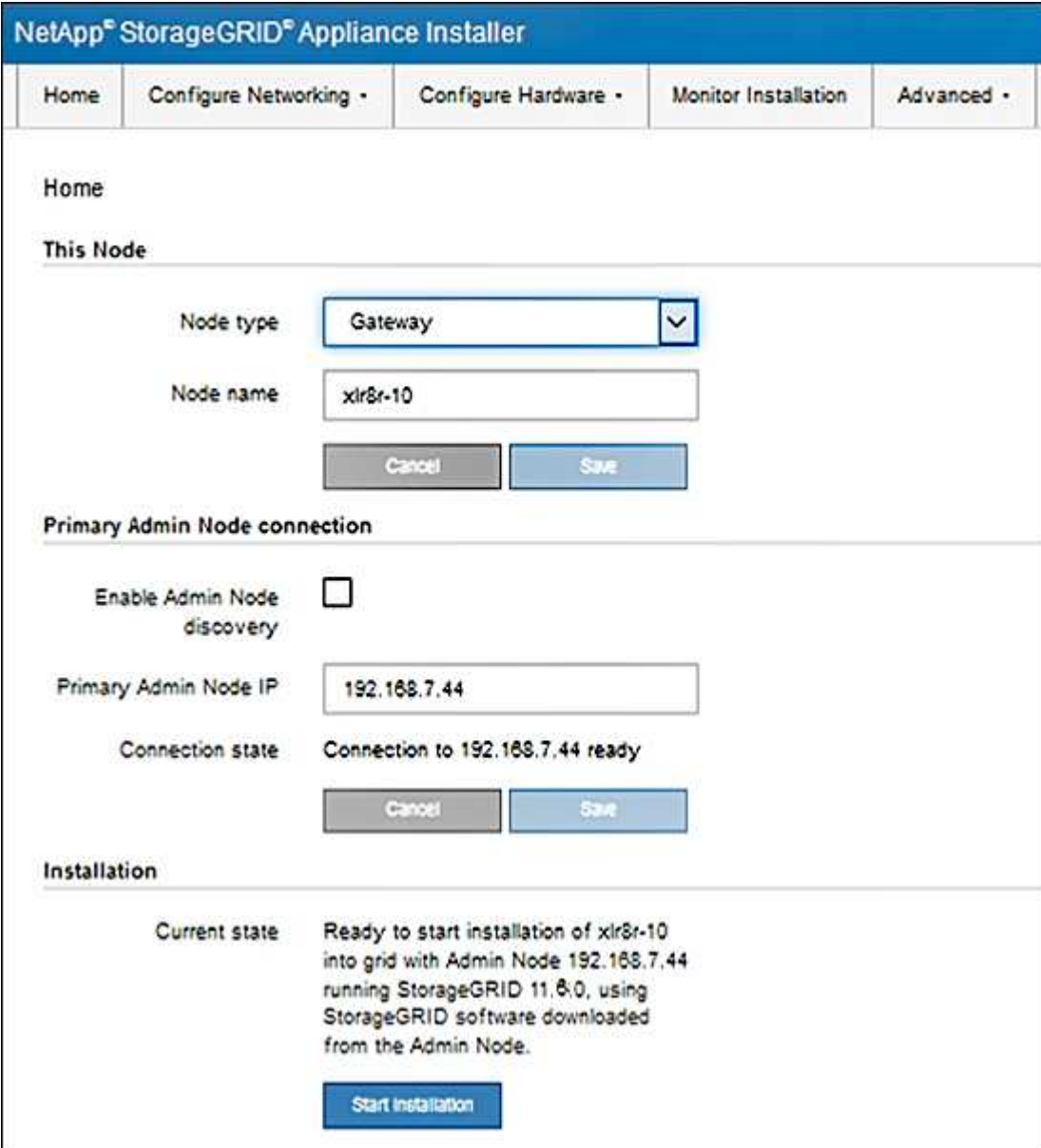

## <span id="page-9-0"></span>**Überprüfen und Aktualisieren der Installationsversion der StorageGRID Appliance**

Die Installationsversion der StorageGRID Appliance auf der Appliance muss mit der auf dem StorageGRID-System installierten Softwareversion übereinstimmen, um sicherzustellen, dass alle StorageGRID-Funktionen unterstützt werden.

#### **Bevor Sie beginnen**

Sie haben auf das Installationsprogramm für StorageGRID-Geräte zugegriffen.

#### **Über diese Aufgabe**

StorageGRID-Appliances werden ab Werk mit dem StorageGRID-Appliance-Installationsprogramm vorinstalliert. Wenn Sie einem kürzlich aktualisierten StorageGRID-System eine Appliance hinzufügen, müssen Sie möglicherweise das Installationsprogramm für StorageGRID-Appliances manuell aktualisieren, bevor Sie die Appliance als neuen Node installieren.

Das Installationsprogramm von StorageGRID Appliance wird automatisch aktualisiert, wenn Sie auf eine neue StorageGRID-Version aktualisieren. Sie müssen den StorageGRID-Appliance-Installer nicht auf installierten Appliance-Knoten aktualisieren. Diese Vorgehensweise ist nur erforderlich, wenn Sie eine Appliance installieren, die eine frühere Version des Installationsprogramms für StorageGRID-Geräte enthält.

#### **Schritte**

- 1. Wählen Sie im Installationsprogramm der StorageGRID-Appliance die Option **Erweitert** > **Firmware aktualisieren** aus.
- 2. Vergleichen Sie die aktuelle Firmware-Version mit der auf Ihrem StorageGRID System installierten Softwareversion. (Wählen Sie oben im Grid Manager das Hilfesymbol aus, und wählen Sie **über**.)

Die zweite Ziffer in den beiden Versionen sollte übereinstimmen. Wenn auf Ihrem StorageGRID-System beispielsweise die Version 11.**6**.*x*.*y* ausgeführt wird, sollte die StorageGRID Appliance Installer-Version 3.**6** .*z* sein.

3. Wenn die Appliance über eine heruntergeebene Version des Installationsprogramms für StorageGRID-Geräte verfügt, fahren Sie mit fort ["NetApp Downloads mit StorageGRID Appliance"](https://mysupport.netapp.com/site/products/all/details/storagegrid-appliance/downloads-tab).

Melden Sie sich mit Ihrem Benutzernamen und Passwort für Ihr NetApp Konto an.

4. Laden Sie die entsprechende Version der **Support-Datei für StorageGRID-Geräte** und der entsprechenden Prüfsummendatei herunter.

Die Support-Datei für StorageGRID Appliances ist eine .zip Archiv, das die aktuellen und früheren Firmware-Versionen für alle StorageGRID Appliance-Modelle enthält.

Nachdem Sie die Support-Datei für StorageGRID Appliances heruntergeladen haben, extrahieren Sie die .zip Archivieren Sie die README-Datei, und lesen Sie sie, um wichtige Informationen zur Installation des StorageGRID-Appliance-Installationsprogramms zu erhalten.

- 5. Befolgen Sie die Anweisungen auf der Seite Firmware aktualisieren Ihres StorageGRID-Appliance-Installationsprogramms, um die folgenden Schritte auszuführen:
	- a. Laden Sie die entsprechende Support-Datei (Firmware-Image) für Ihren Controller-Typ hoch. Einige Firmware-Versionen erfordern auch das Hochladen einer Prüfsummendatei. Wenn Sie zur Eingabe einer Prüfsummendatei aufgefordert werden, finden Sie diese auch in der Support-Datei für StorageGRID-Appliances.
	- b. Aktualisieren Sie die inaktive Partition.
- c. Starten Sie neu und tauschen Sie die Partitionen aus.
- d. Laden Sie die entsprechende Support-Datei (Firmware-Image) erneut für Ihren Controller-Typ hoch. Einige Firmware-Versionen erfordern auch das Hochladen einer Prüfsummendatei. Wenn Sie zur Eingabe einer Prüfsummendatei aufgefordert werden, finden Sie diese auch in der Support-Datei für StorageGRID-Appliances.
- e. Aktualisieren Sie die zweite (inaktive) Partition.

#### **Verwandte Informationen**

["Zugriff auf das Installationsprogramm der StorageGRID Appliance"](#page-3-0)

#### <span id="page-10-0"></span>**Netzwerkverbindungen konfigurieren**

Sie können Netzwerkverbindungen für die Ports konfigurieren, die zum Verbinden der Appliance mit dem Grid-Netzwerk, dem Client-Netzwerk und dem Admin-Netzwerk verwendet werden. Sie können die Verbindungsgeschwindigkeit sowie den Port- und Netzwerk-Bond-Modus einstellen.

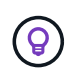

Wenn Sie ConfigBuilder zum Generieren einer JSON-Datei verwenden, können Sie die Netzwerkverbindungen automatisch konfigurieren. Siehe ["Automatisierung der Appliance-](https://docs.netapp.com/de-de/storagegrid-117/installconfig/automating-appliance-installation-and-configuration.html)[Installation und -Konfiguration".](https://docs.netapp.com/de-de/storagegrid-117/installconfig/automating-appliance-installation-and-configuration.html)

#### **Bevor Sie beginnen**

- Das ist schon ["Zusätzliche Ausrüstung erhalten"](https://docs.netapp.com/de-de/storagegrid-117/installconfig/obtaining-additional-equipment-and-tools.html) Erforderlich für Ihren Kabeltyp und die Verbindungsgeschwindigkeit.
- Sie haben die richtigen Transceiver in den Ports installiert, basierend auf der Verbindungsgeschwindigkeit, die Sie verwenden möchten.
- Sie haben die Netzwerk-Ports mit Switches verbunden, die Ihre gewählte Geschwindigkeit unterstützen.

Wenn Sie den aggregierten Port Bond-Modus, den LACP Network Bond-Modus oder VLAN-Tagging verwenden möchten:

- Sie haben die Netzwerk-Ports an der Appliance mit Switches verbunden, die VLAN und LACP unterstützen.
- Wenn mehrere Switches an der LACP-Verbindung beteiligt sind, unterstützen die Switches MLAG (Multi-Chassis Link Aggregation Groups) oder eine vergleichbare Position.
- Sie wissen, wie Sie die Switches für die Verwendung von VLAN, LACP und MLAG oder Ähnliches konfigurieren.
- Sie kennen das eindeutige VLAN-Tag, das für jedes Netzwerk verwendet werden soll. Dieses VLAN-Tag wird zu jedem Netzwerkpaket hinzugefügt, um sicherzustellen, dass der Netzwerkverkehr an das richtige Netzwerk weitergeleitet wird.

#### **Über diese Aufgabe**

Sie müssen nur die Einstellungen auf der Seite Link Configuration konfigurieren, wenn Sie eine nicht-Standardeinstellung verwenden möchten.

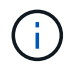

Die LACP Übertragungs-Hash-Richtlinie ist layer2+3.

Die Abbildungen und Tabellen fassen die Optionen für den Port Bond-Modus und den Network Bond-Modus

für jede Appliance zusammen. Weitere Informationen finden Sie im Folgenden:

- ["Port-Bond-Modi \(SGF6112\)"](https://docs.netapp.com/de-de/storagegrid-117/installconfig/port-bond-modes-for-sgf6112.html)
- ["Port-Bond-Modi \(SG6000-CN\)"](https://docs.netapp.com/de-de/storagegrid-117/installconfig/port-bond-modes-for-sg6000-cn-controller.html)
- ["Port-Bond-Modi \(E5700SG\)"](https://docs.netapp.com/de-de/storagegrid-117/installconfig/port-bond-modes-for-e5700sg-controller-ports.html)
- ["Port-Bond-Modi \(SG1000 und SG100\)"](https://docs.netapp.com/de-de/storagegrid-117/installconfig/port-bond-modes-for-sg100-and-sg1000.html)

#### **SGF6112**

#### **Bond-Modus mit festem Port (Standard)**

Die Abbildung zeigt, wie die vier Netzwerk-Ports im Bond-Modus mit festen Ports verbunden sind (Standardkonfiguration).

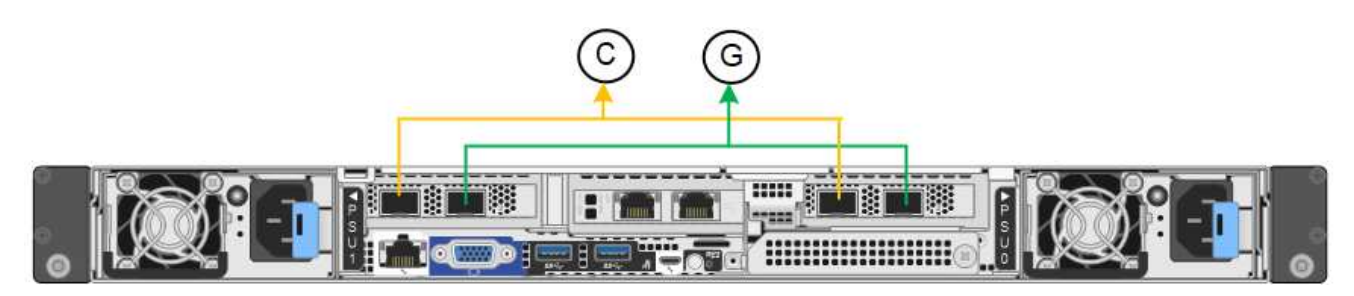

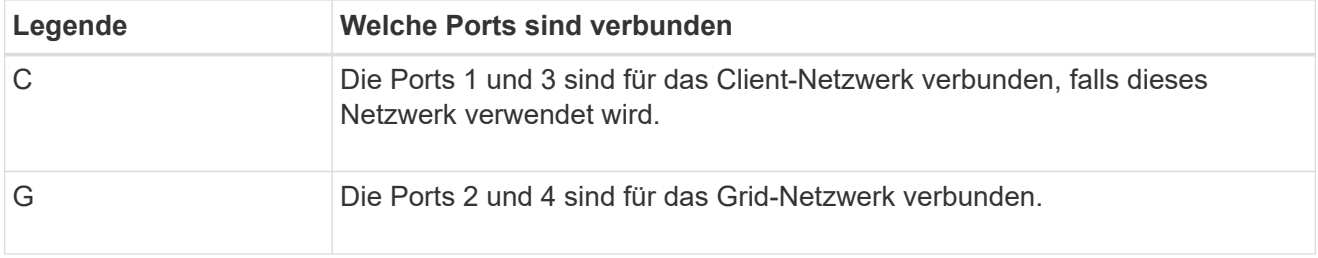

In der Tabelle sind die Optionen für die Konfiguration der Netzwerkports zusammengefasst. Sie müssen nur die Einstellungen auf der Seite Link Configuration konfigurieren, wenn Sie eine nicht-Standardeinstellung verwenden möchten.

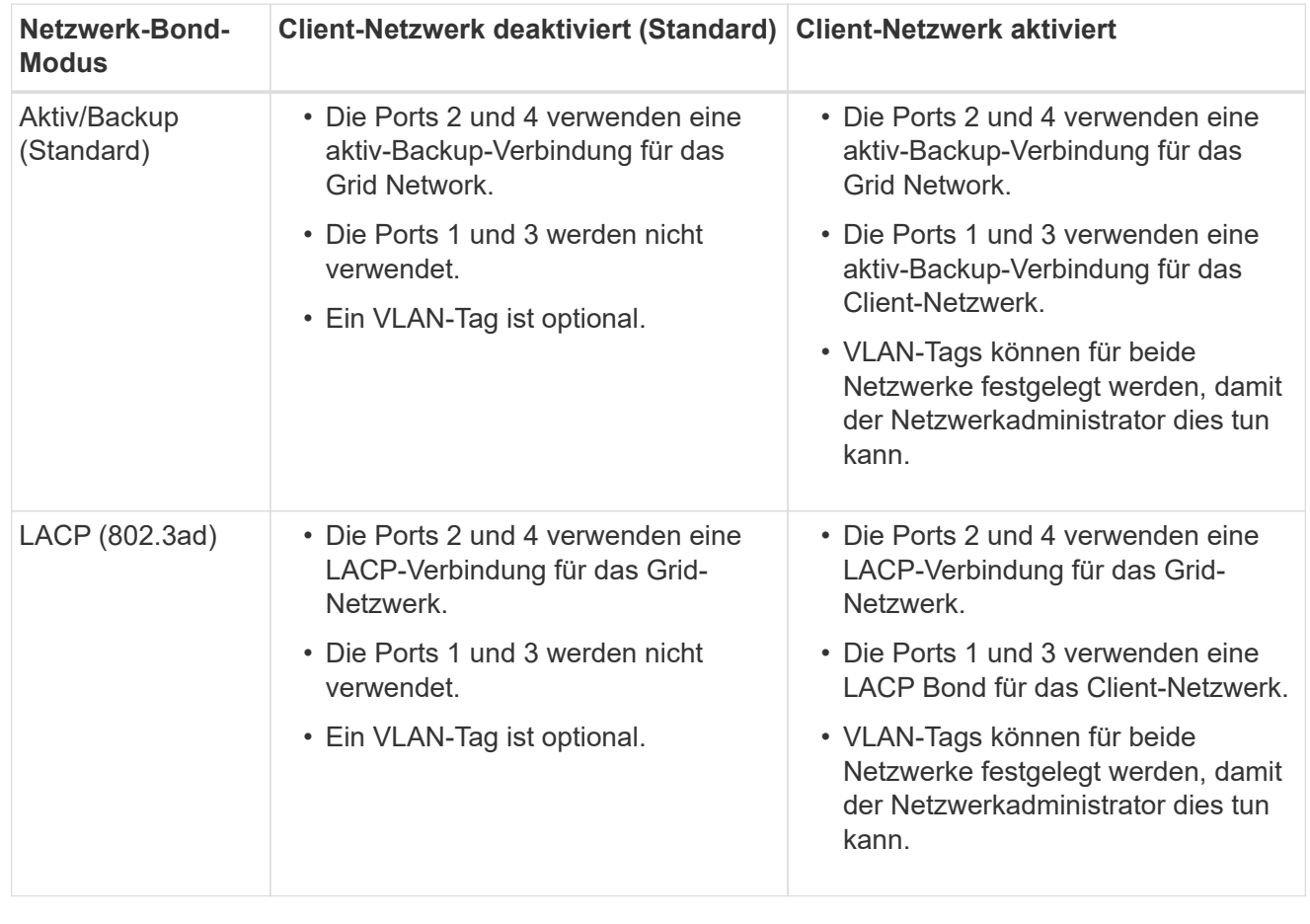

#### **Bond-Modus für aggregierten Ports**

Die Abbildung zeigt, wie die vier Netzwerk-Ports im aggregierten Port-Bond-Modus verbunden sind.

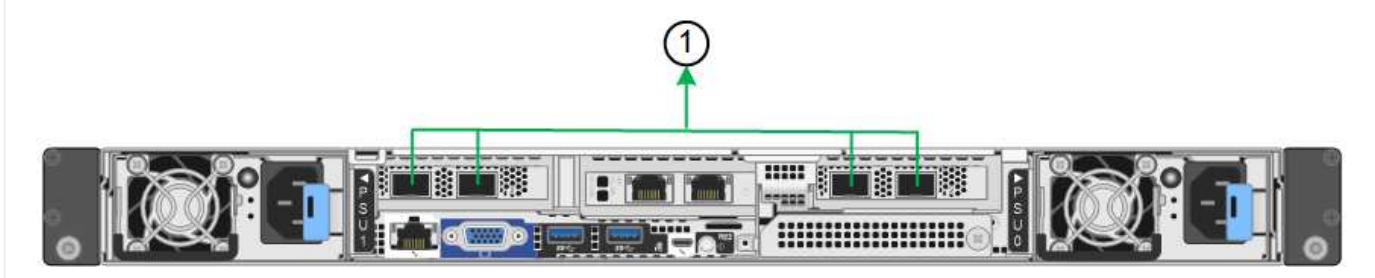

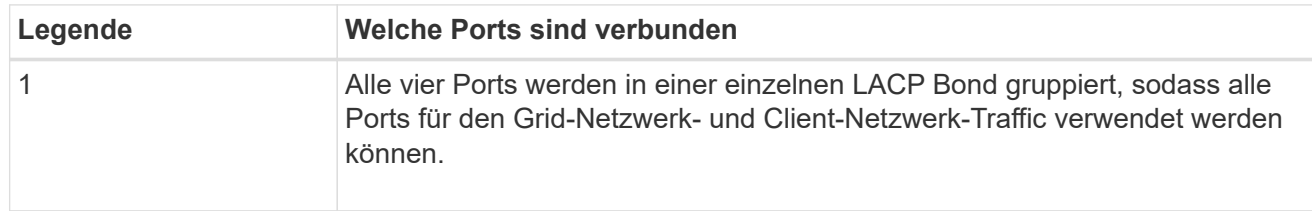

In der Tabelle sind die Optionen für die Konfiguration der Netzwerkports zusammengefasst. Sie müssen nur die Einstellungen auf der Seite Link Configuration konfigurieren, wenn Sie eine nicht-Standardeinstellung verwenden möchten.

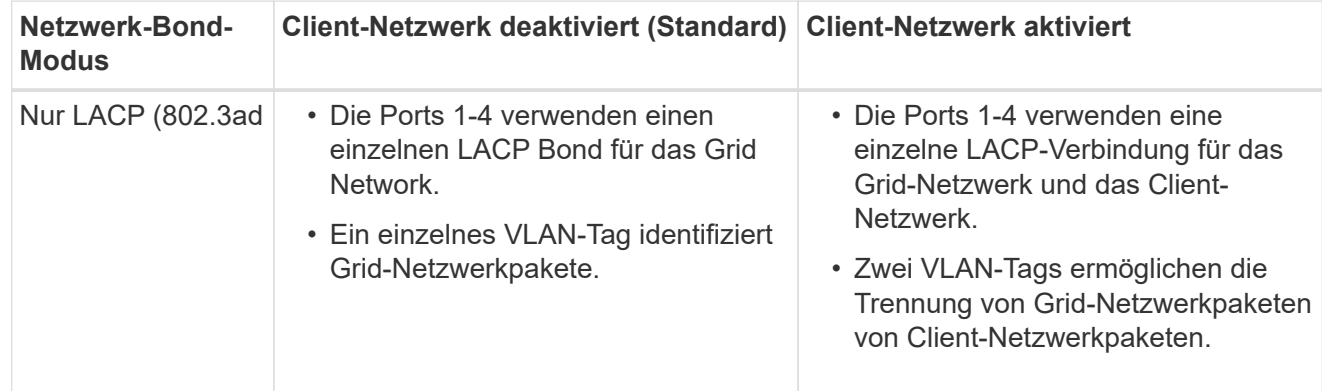

#### **Active-Backup Netzwerk-Bond-Modus für Management-Ports**

Diese Abbildung zeigt, wie die beiden 1-GbE-Management-Ports auf dem SGF6112 im Active-Backup-Netzwerk-Bond-Modus für das Admin-Netzwerk verbunden sind.

#### **SG6000**

#### **Bond-Modus mit festem Port (Standard)**

Diese Abbildung zeigt, wie die vier Netzwerk-Ports im Bond-Modus mit festen Ports verbunden sind (Standardkonfiguration).

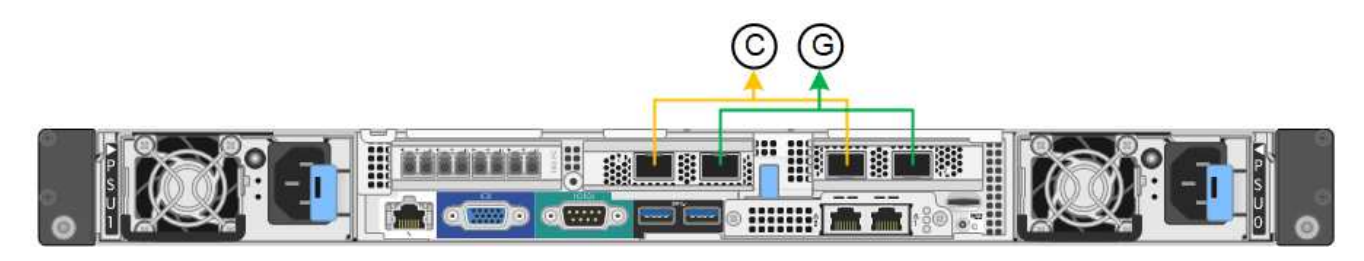

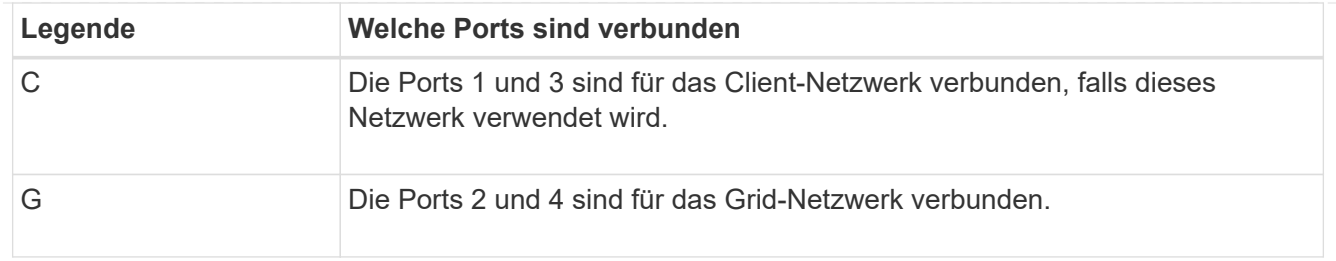

In der Tabelle sind die Optionen für die Konfiguration der Netzwerkports zusammengefasst. Sie müssen nur die Einstellungen auf der Seite Link Configuration konfigurieren, wenn Sie eine nicht-Standardeinstellung verwenden möchten.

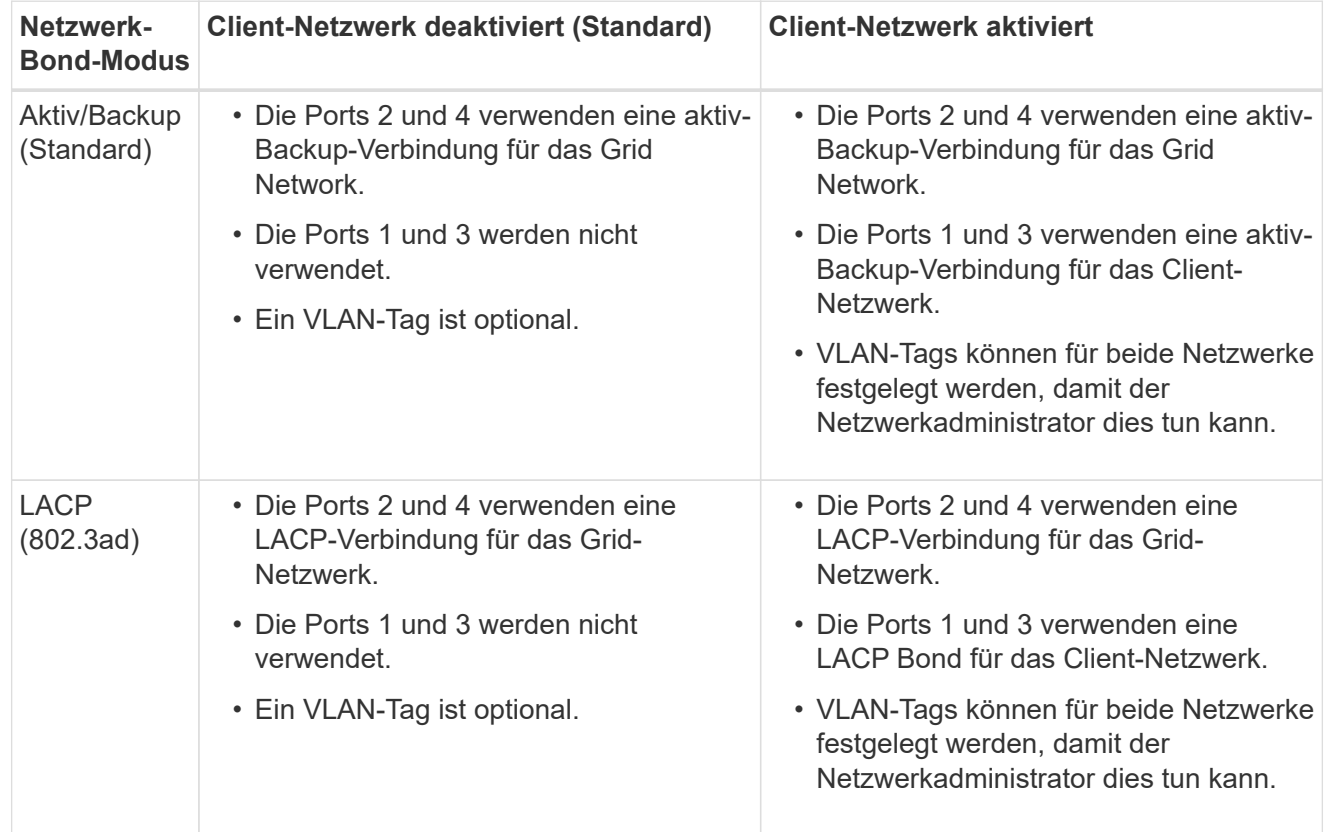

#### **Bond-Modus für aggregierten Ports**

Die Abbildung zeigt, wie die vier Netzwerk-Ports im Bond-Modus für aggregierte Ports verbunden sind.

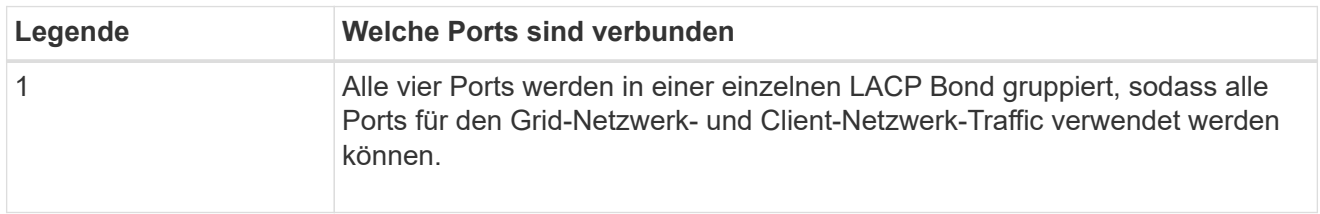

In der Tabelle sind die Optionen für die Konfiguration der Netzwerkports zusammengefasst. Sie müssen nur die Einstellungen auf der Seite Link Configuration konfigurieren, wenn Sie eine nicht-Standardeinstellung verwenden möchten.

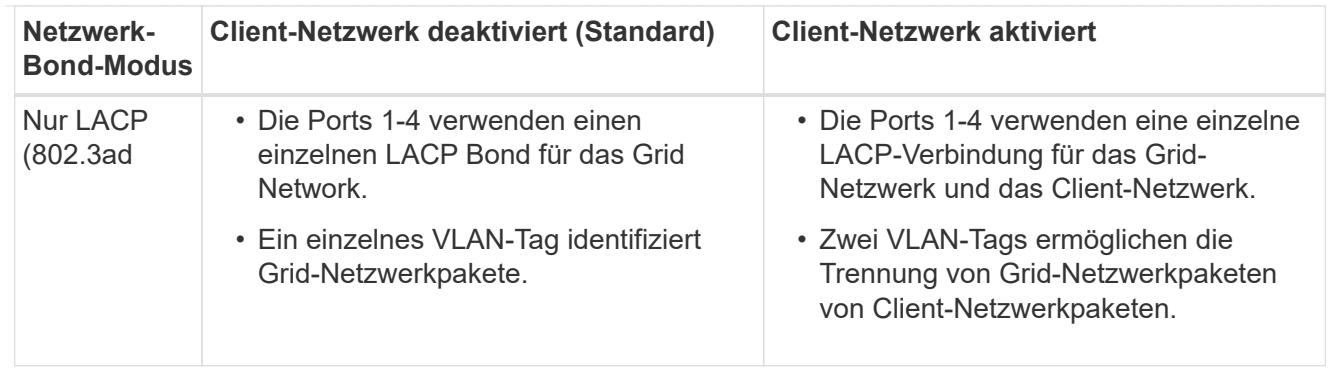

#### **Active-Backup Netzwerk-Bond-Modus für Management-Ports**

Diese Abbildung zeigt, wie die beiden 1-GbE-Management-Ports des SG6000-CN-Controllers im Active-Backup-Netzwerk-Bond-Modus des Admin-Netzwerks verbunden sind.

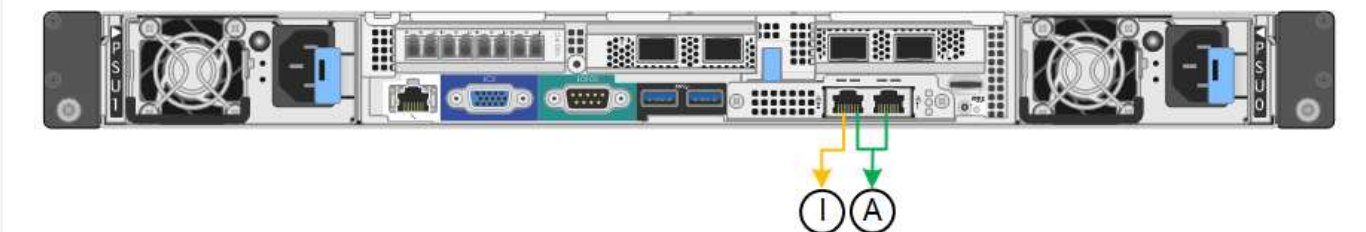

#### **SG5700**

#### **Bond-Modus mit festem Port (Standard)**

Die Abbildung zeigt, wie die vier 10/25-GbE-Ports im Bond-Modus mit festen Ports (Standardkonfiguration) verbunden sind.

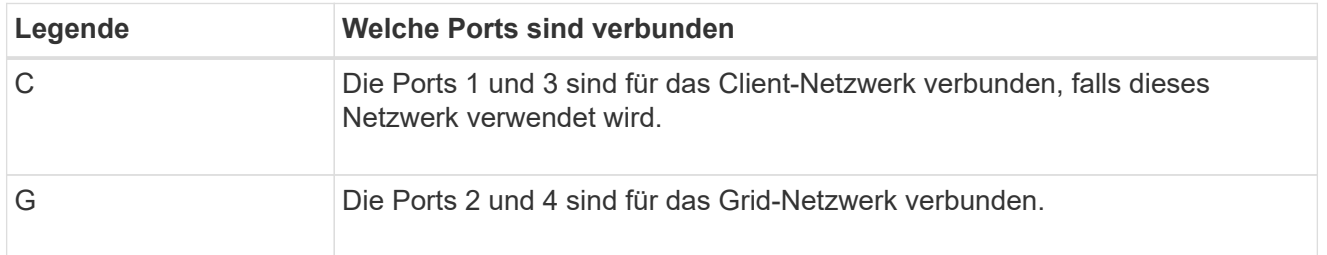

In der Tabelle sind die Optionen für die Konfiguration der vier 10/25-GbE-Ports zusammengefasst. Sie müssen nur die Einstellungen auf der Seite Link Configuration konfigurieren, wenn Sie eine nicht-Standardeinstellung verwenden möchten.

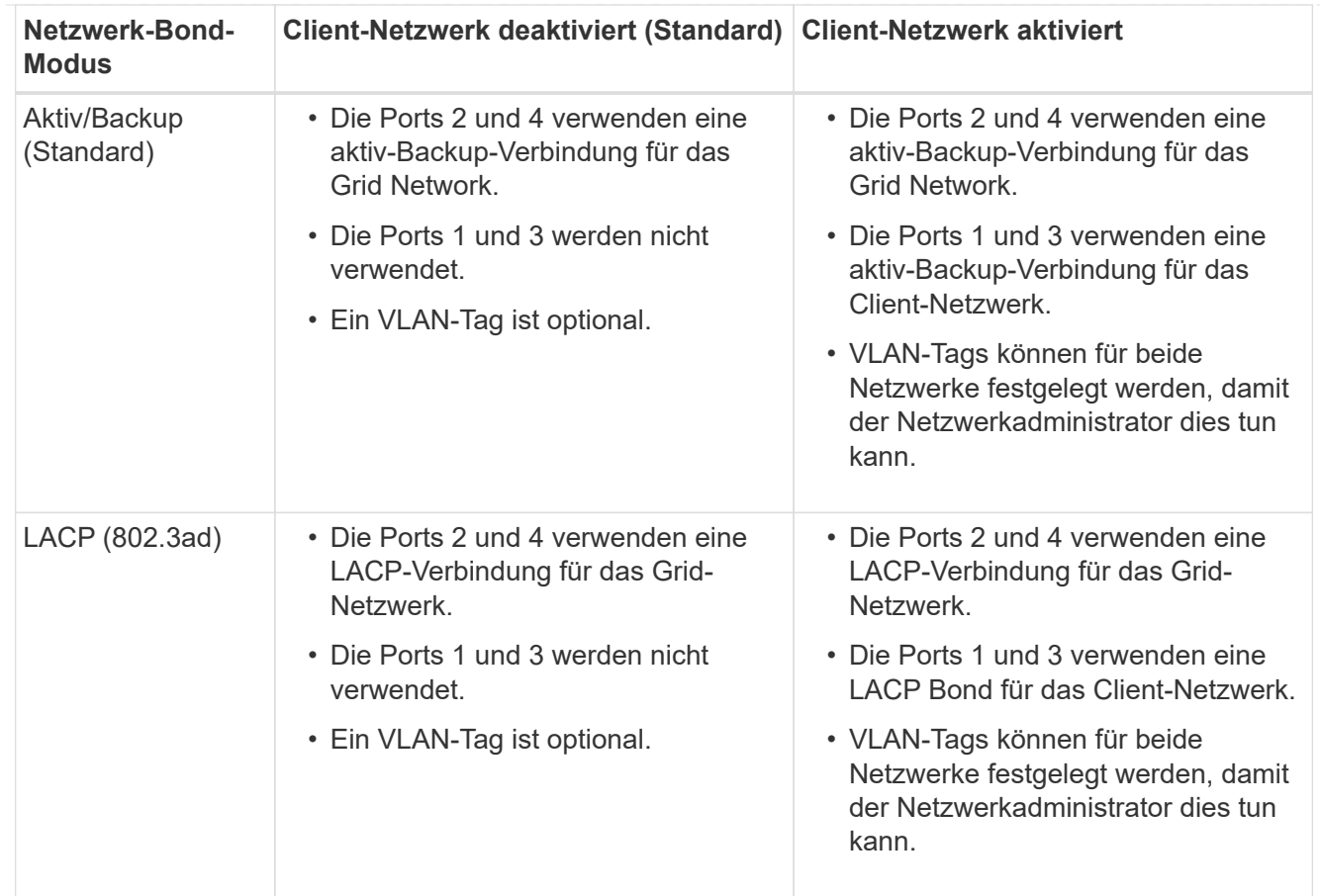

#### **Bond-Modus für aggregierten Ports**

Diese Abbildung zeigt, wie die vier 10/25-GbE-Ports im Bond-Modus für aggregierte Ports verbunden sind.

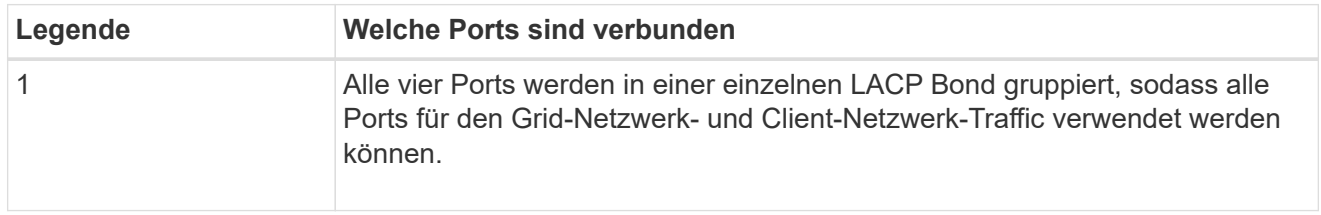

In der Tabelle sind die Optionen für die Konfiguration der vier 10/25-GbE-Ports zusammengefasst. Sie müssen nur die Einstellungen auf der Seite Link Configuration konfigurieren, wenn Sie eine nicht-Standardeinstellung verwenden möchten.

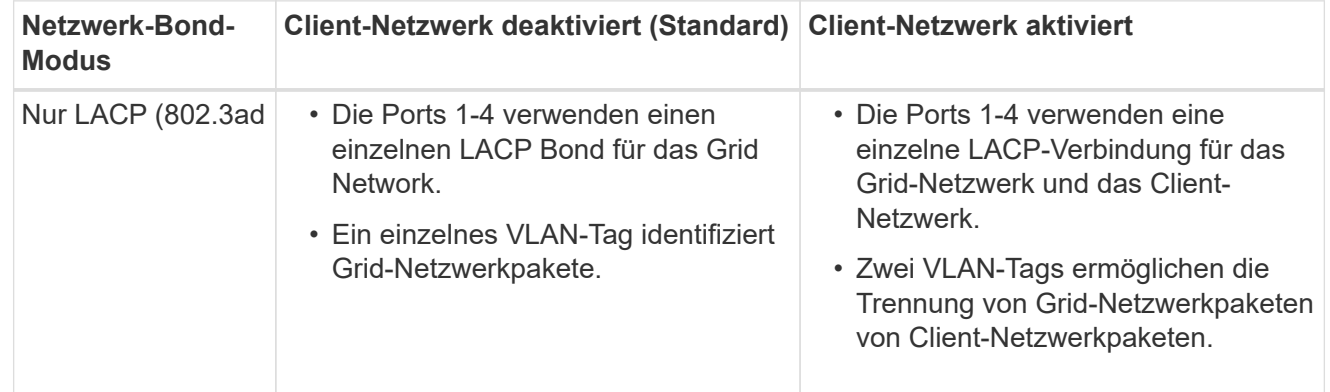

#### **Active-Backup Netzwerk-Bond-Modus für Management-Ports**

Diese Abbildung zeigt, wie die zwei 1-GbE-Management-Ports auf dem E5700SG Controller im Active-Backup-Netzwerk-Bond-Modus für das Admin-Netzwerk verbunden sind.

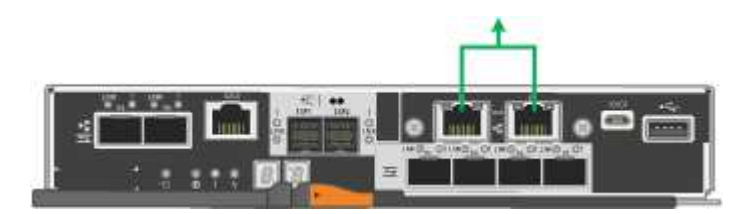

#### **SG100 und SG1000**

#### **Bond-Modus mit festem Port (Standard)**

Die Abbildungen zeigen, wie die vier Netzwerk-Ports des SG1000 oder SG100 im Fixed Port Bond-Modus (Standardkonfiguration) verbunden sind.

SG1000:

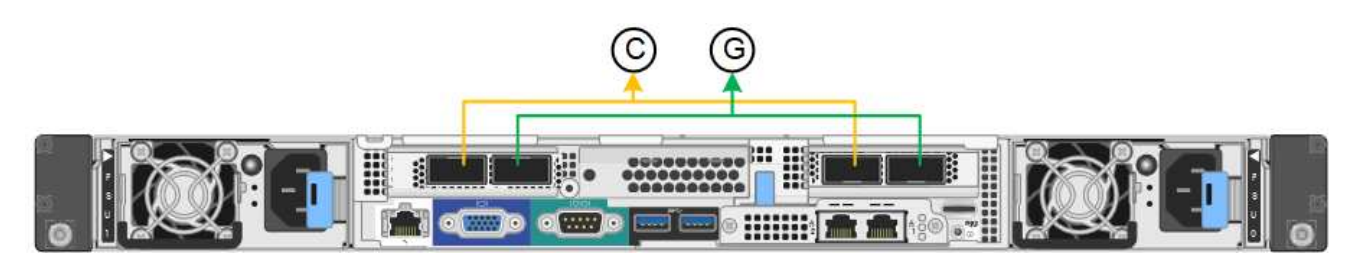

SG100:

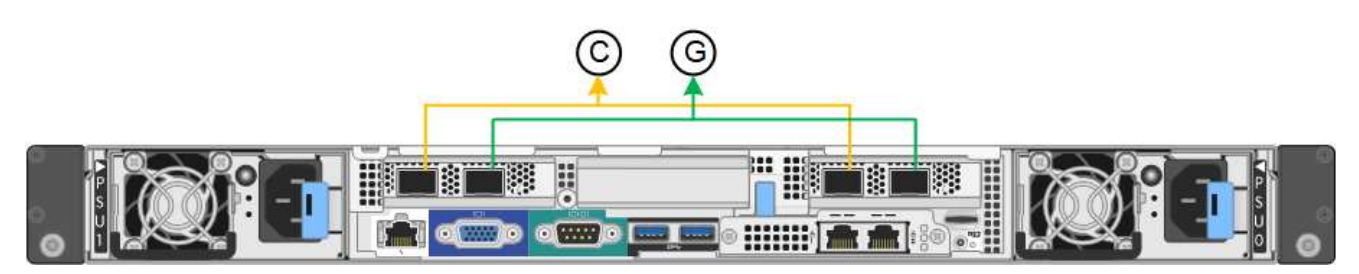

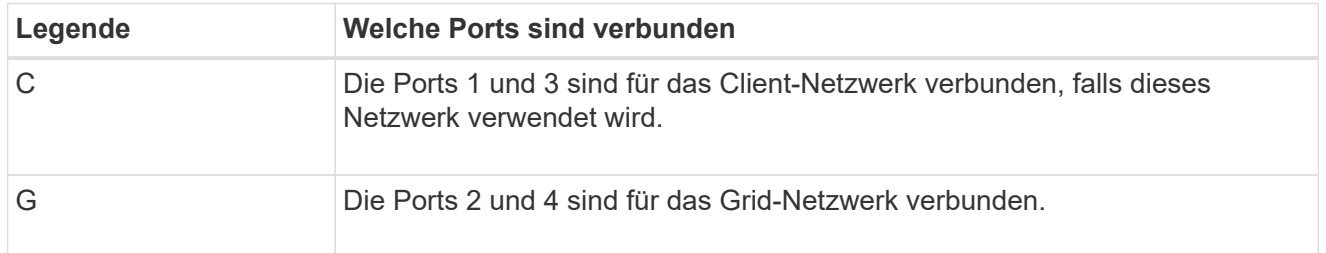

In der Tabelle sind die Optionen für die Konfiguration der vier Netzwerkanschlüsse zusammengefasst. Sie müssen nur die Einstellungen auf der Seite Link Configuration konfigurieren, wenn Sie eine nicht-Standardeinstellung verwenden möchten.

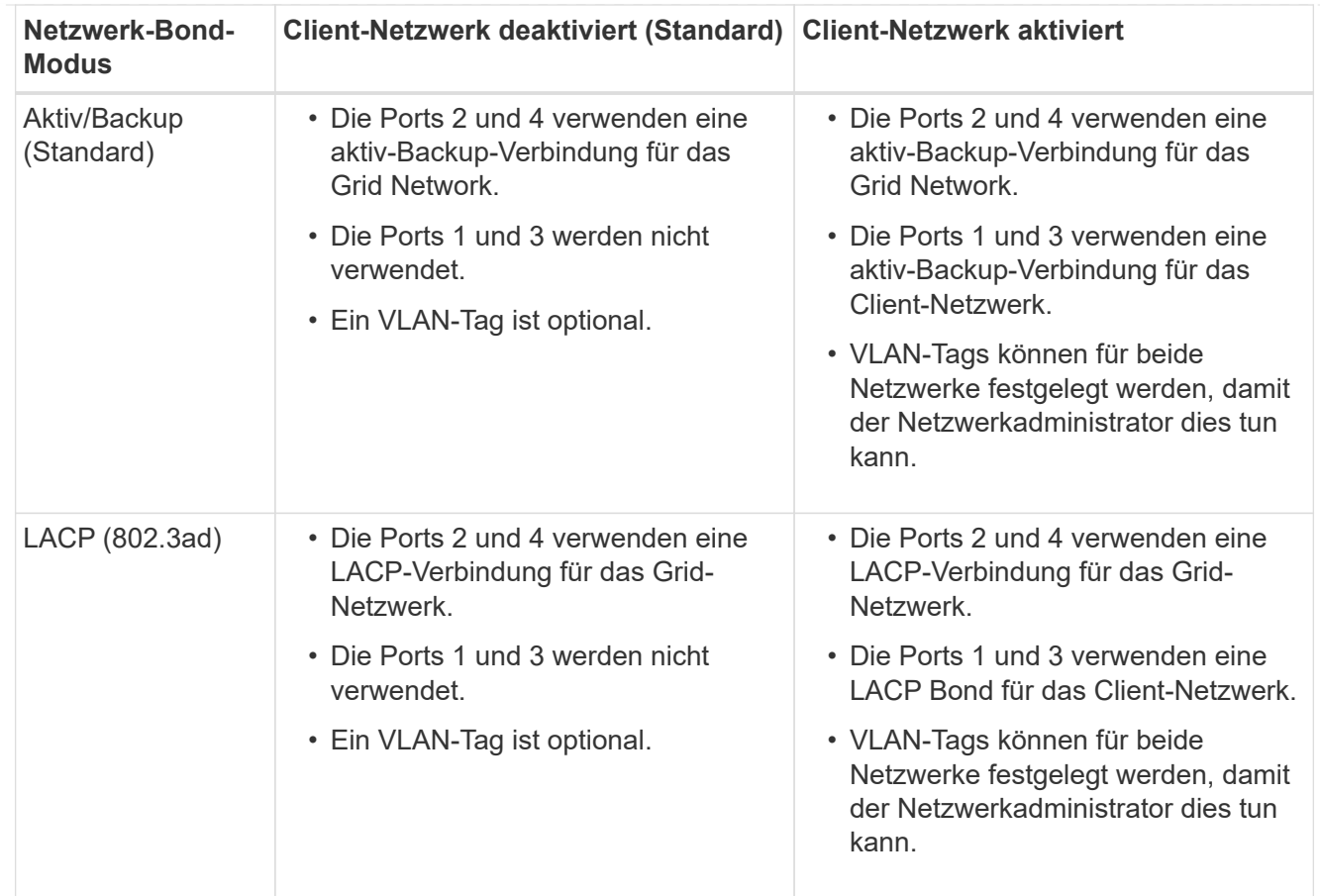

### **Bond-Modus für aggregierten Ports**

Diese Abbildungen zeigen, wie die vier Netzwerk-Ports im aggregierten Port Bond-Modus verbunden sind.

SG1000:

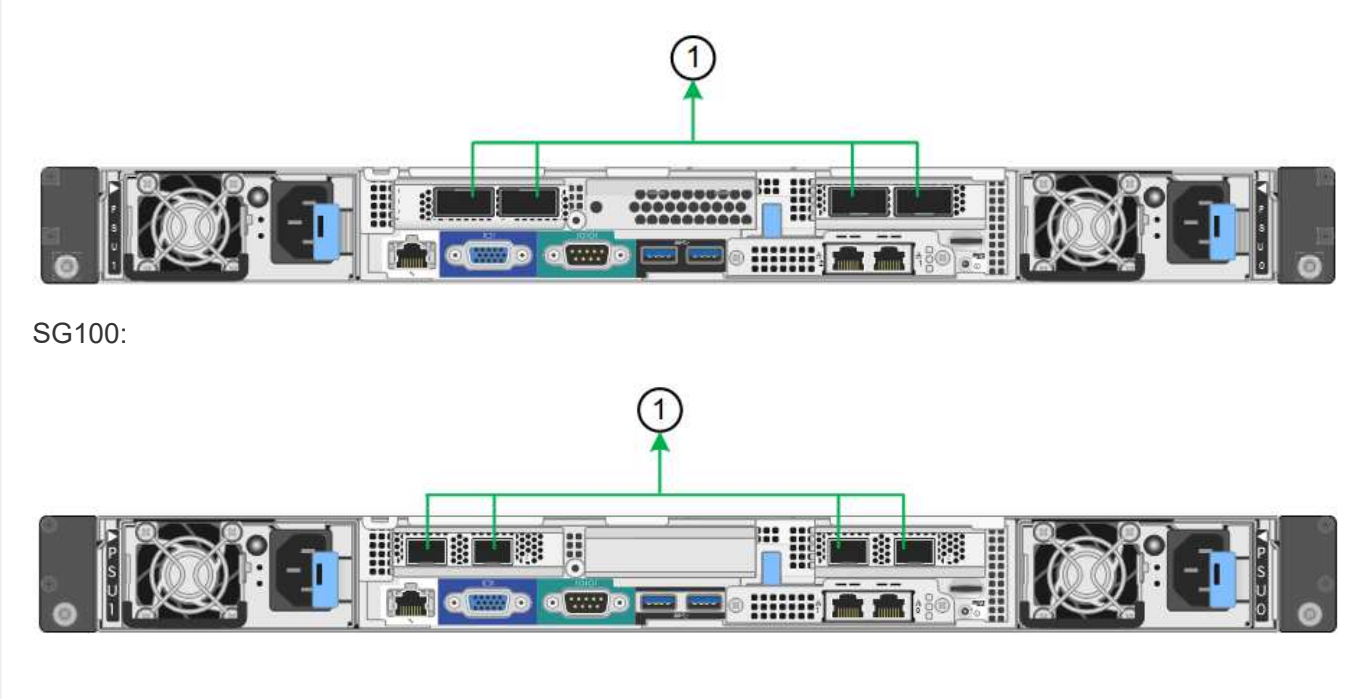

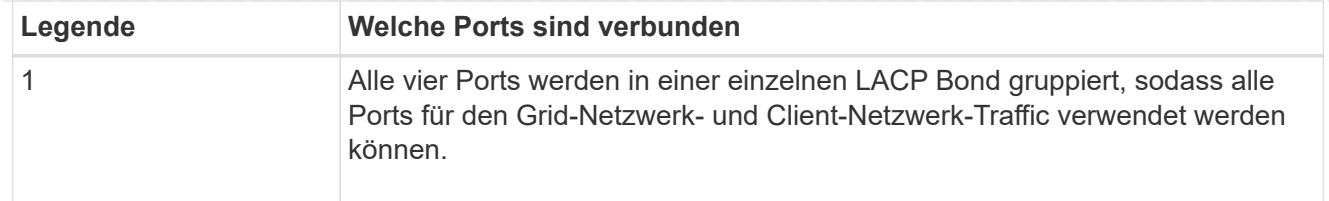

In der Tabelle sind die Optionen für die Konfiguration der vier Netzwerkanschlüsse zusammengefasst. Sie müssen nur die Einstellungen auf der Seite Link Configuration konfigurieren, wenn Sie eine nicht-Standardeinstellung verwenden möchten.

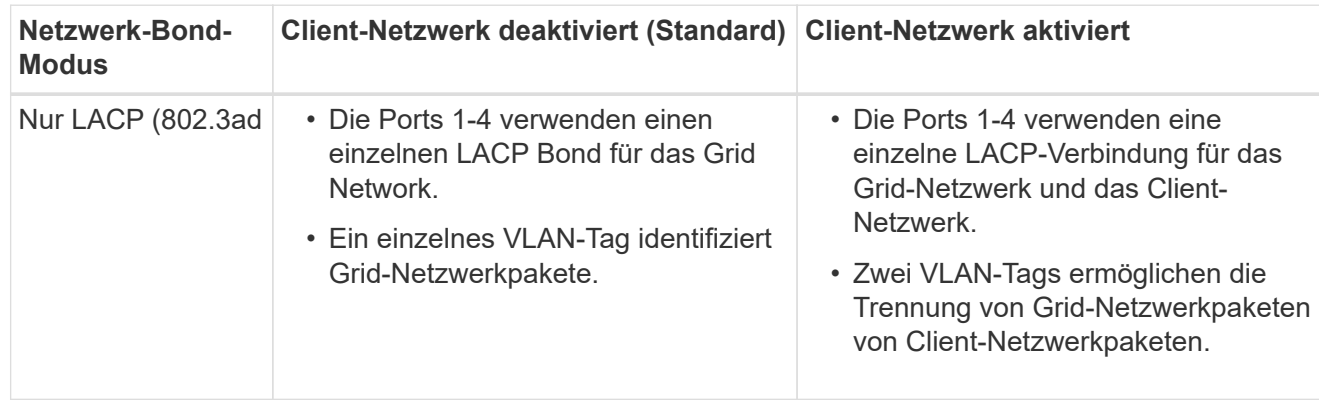

#### **Active-Backup Netzwerk-Bond-Modus für Management-Ports**

Diese Abbildungen zeigen, wie die beiden 1-GbE-Management-Ports auf den Appliances im Active-Backup-Netzwerk-Bond-Modus für das Admin-Netzwerk verbunden sind.

SG1000:

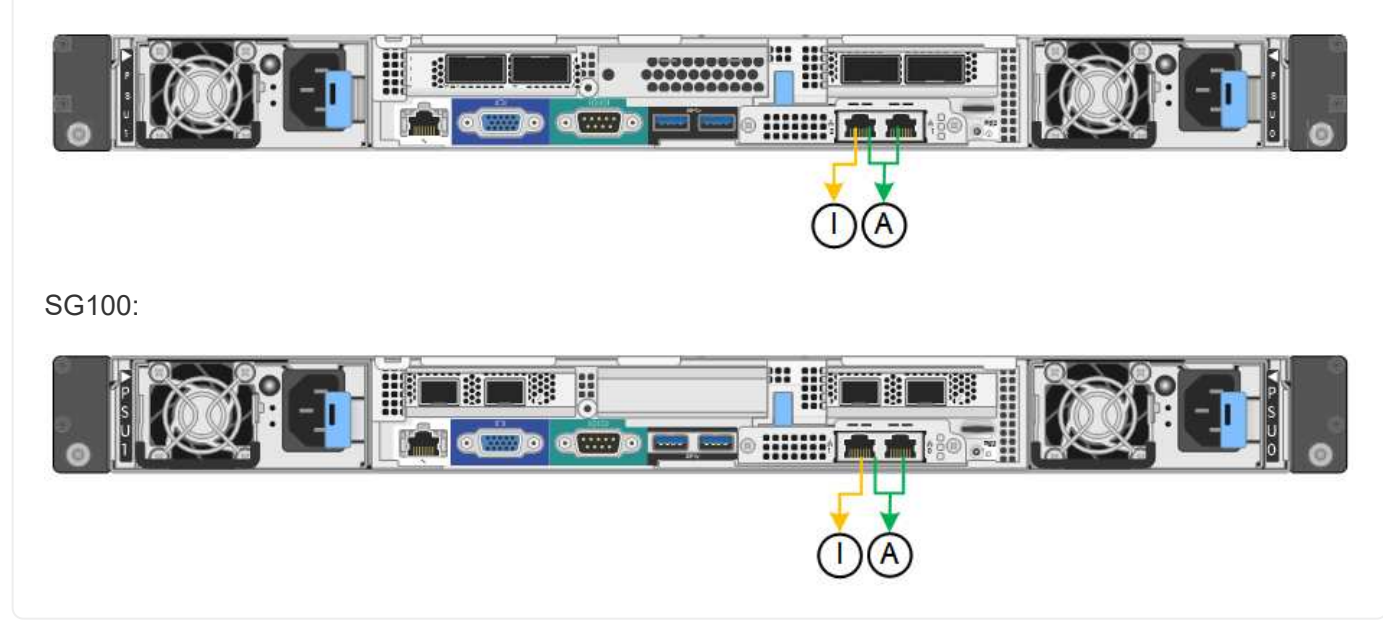

#### **Schritte**

1. Klicken Sie in der Menüleiste des StorageGRID-Appliance-Installationsprogramms auf **Netzwerke konfigurieren** > **Link-Konfiguration**.

Auf der Seite Network Link Configuration wird ein Diagramm der Appliance angezeigt, in dem die Netzwerk- und Verwaltungsports nummeriert sind.

In der Tabelle Verbindungsstatus werden der Verbindungsstatus, die Verbindungsgeschwindigkeit und andere Statistiken der nummerierten Ports aufgeführt.

Das erste Mal, wenn Sie diese Seite aufrufen:

- **Verbindungsgeschwindigkeit** ist auf **Auto** eingestellt.
- **Port Bond Modus** ist auf **fest** eingestellt.
- **Network Bond Mode** ist für das Grid Network auf **Active-Backup** eingestellt.
- Das **Admin-Netzwerk** ist aktiviert, und der Netzwerk-Bond-Modus ist auf **unabhängig** eingestellt.
- Das **Client-Netzwerk** ist deaktiviert.
- 2. Wählen Sie die Verbindungsgeschwindigkeit für die Netzwerkanschlüsse aus der Dropdown-Liste **Link Speed** aus.

Die Netzwerk-Switches, die Sie für das Grid-Netzwerk und das Client-Netzwerk verwenden, müssen ebenfalls für diese Geschwindigkeit konfiguriert sein. Für die konfigurierte Verbindungsgeschwindigkeit müssen Sie die entsprechenden Adapter oder Transceiver verwenden. Verwenden Sie die automatische Verbindungsgeschwindigkeit, wenn möglich, da diese Option sowohl die Verbindungsgeschwindigkeit als auch den FEC-Modus (Forward Error Correction) mit dem Link-Partner verhandelt.

Wenn Sie die 25-GbE-Verbindungsgeschwindigkeit für die SG6000- oder SG5700-Netzwerkports verwenden möchten:

- Verwenden Sie SFP28 Transceiver und SFP28 Twinax-Kabel oder optische Kabel.
- Wählen Sie für den SG6000 aus der Dropdown-Liste **Verbindungsgeschwindigkeit** die Option **Auto** aus.
- Wählen Sie für den SG5700 **25GbE** aus der Dropdown-Liste **Link Speed** aus.
- 3. Aktivieren oder deaktivieren Sie die StorageGRID-Netzwerke, die Sie verwenden möchten.

Das Grid-Netzwerk ist erforderlich. Dieses Netzwerk kann nicht deaktiviert werden.

- a. Wenn das Gerät nicht mit dem Admin-Netzwerk verbunden ist, deaktivieren Sie das Kontrollkästchen **Netzwerk aktivieren** für das Admin-Netzwerk.
- b. Wenn das Gerät mit dem Client-Netzwerk verbunden ist, aktivieren Sie das Kontrollkästchen **Netzwerk aktivieren** für das Client-Netzwerk.

Die Client-Netzwerkeinstellungen für die Daten-NIC-Ports werden nun angezeigt.

4. In der Tabelle finden Sie Informationen zum Konfigurieren des Port-Bond-Modus und des Netzwerk-Bond-Modus.

Dieses Beispiel zeigt:

- **Aggregate** und **LACP** ausgewählt für das Grid und die Client Netzwerke. Sie müssen für jedes Netzwerk ein eindeutiges VLAN-Tag angeben. Sie können Werte zwischen 0 und 4095 auswählen.
- **Active-Backup** für das Admin-Netzwerk ausgewählt.

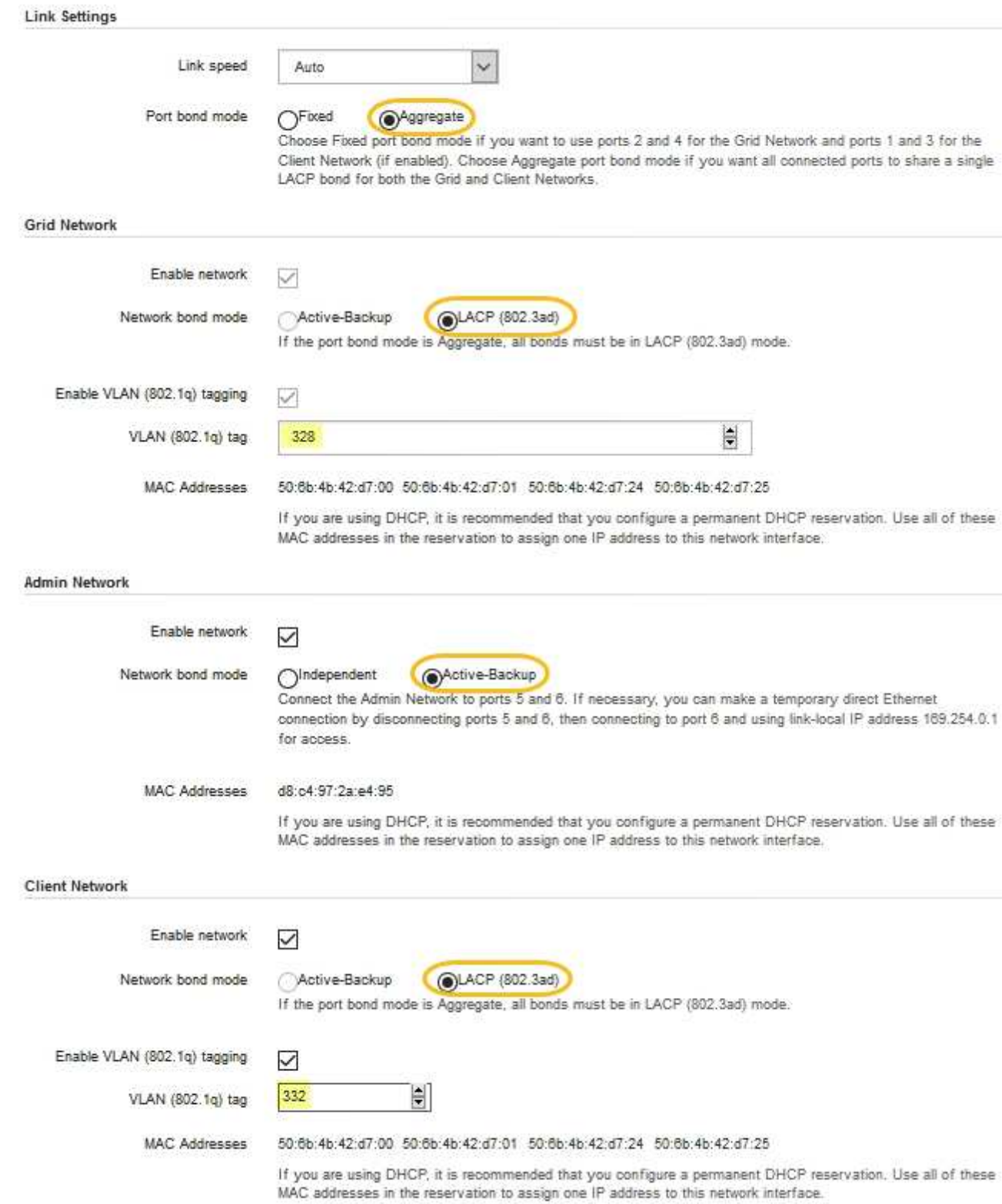

5. Wenn Sie mit Ihrer Auswahl zufrieden sind, klicken Sie auf **Speichern**.

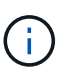

Wenn Sie Änderungen am Netzwerk oder an der Verbindung vorgenommen haben, über die Sie verbunden sind, können Sie die Verbindung verlieren. Wenn die Verbindung nicht innerhalb von 1 Minute wiederhergestellt wird, geben Sie die URL für den StorageGRID-Appliance-Installer erneut ein. Verwenden Sie dazu eine der anderen IP-Adressen, die der Appliance zugewiesen sind: **https://***appliance\_IP***:8443**

**Konfigurieren Sie StorageGRID-IP-Adressen**

Sie verwenden das Installationsprogramm der StorageGRID-Appliance, um die IP-Adressen und Routinginformationen zu konfigurieren, die für die Service-Appliance oder den Speicher-Node der Appliance im StorageGRID-Grid-, Administrator- und Client-Netzwerk verwendet werden.

Wenn Sie mit ConfigBuilder eine JSON-Datei erstellen, können Sie IP-Adressen automatisch konfigurieren. Siehe ["Automatisierung der Appliance-Installation und -Konfiguration"](https://docs.netapp.com/de-de/storagegrid-117/installconfig/automating-appliance-installation-and-configuration.html).

#### **Über diese Aufgabe**

Sie müssen entweder auf jedem verbundenen Netzwerk eine statische IP-Adresse für das Gerät zuweisen oder einen permanenten Leasing für die Adresse des DHCP-Servers zuweisen.

Informationen zum Ändern der Verbindungskonfiguration finden Sie in den folgenden Anweisungen:

- ["Ändern der Link-Konfiguration der SGF6112-Appliance"](https://docs.netapp.com/de-de/storagegrid-117/sg6100/changing-link-configuration-of-sgf6112-appliance.html)
- ["Ändern Sie die Verbindungskonfiguration des SG6000-CN Controllers"](https://docs.netapp.com/de-de/storagegrid-117/sg6000/changing-link-configuration-of-sg6000-cn-controller.html)
- ["Ändern Sie die Link-Konfiguration des E5700SG Controllers"](https://docs.netapp.com/de-de/storagegrid-117/sg5700/changing-link-configuration-of-e5700sg-controller.html)
- ["Ändern der Link-Konfiguration der Service-Appliance SG100 oder SG1000"](https://docs.netapp.com/de-de/storagegrid-117/sg100-1000/changing-link-configuration-of-services-appliance.html)

#### **Schritte**

1. Wählen Sie im Installationsprogramm der StorageGRID-Appliance die Option **Netzwerke konfigurieren** > **IP-Konfiguration** aus.

Die Seite IP-Konfiguration wird angezeigt.

- 2. Um das Grid-Netzwerk zu konfigurieren, wählen Sie entweder **statisch** oder **DHCP** im Abschnitt **Grid Network** der Seite aus.
- 3. Wenn Sie **statisch** ausgewählt haben, führen Sie die folgenden Schritte aus, um das Grid-Netzwerk zu konfigurieren:
	- a. Geben Sie die statische IPv4-Adresse unter Verwendung von CIDR-Notation ein.
	- b. Geben Sie das Gateway ein.

Wenn Ihr Netzwerk kein Gateway aufweist, geben Sie die gleiche statische IPv4-Adresse erneut ein.

c. Wenn Sie Jumbo Frames verwenden möchten, ändern Sie das MTU-Feld in einen für Jumbo Frames geeigneten Wert, z. B. 9000. Behalten Sie andernfalls den Standardwert 1500 bei.

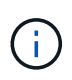

Der MTU-Wert des Netzwerks muss mit dem Wert übereinstimmen, der auf dem Switch-Port konfiguriert ist, mit dem der Node verbunden ist. Andernfalls können Probleme mit der Netzwerkleistung oder Paketverluste auftreten.

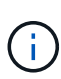

Für die beste Netzwerkleistung sollten alle Knoten auf ihren Grid Network Interfaces mit ähnlichen MTU-Werten konfiguriert werden. Die Warnung **Grid Network MTU mismatch** wird ausgelöst, wenn sich die MTU-Einstellungen für das Grid Network auf einzelnen Knoten erheblich unterscheiden. Die MTU-Werte müssen nicht für alle Netzwerktypen gleich sein.

d. Klicken Sie Auf **Speichern**.

Wenn Sie die IP-Adresse ändern, können sich auch das Gateway und die Liste der Subnetze ändern.

Wenn die Verbindung zum Installationsprogramm für StorageGRID-Geräte unterbrochen wird, geben Sie die URL mithilfe der neuen statischen IP-Adresse, die Sie gerade zugewiesen haben, erneut ein. Beispiel:

#### **https://***appliance\_IP***:8443**

e. Bestätigen Sie, dass die Liste der Grid Network Subnets korrekt ist.

Wenn Sie Grid-Subnetze haben, ist das Grid-Netzwerk-Gateway erforderlich. Alle angegebenen Grid-Subnetze müssen über dieses Gateway erreichbar sein. Diese Grid-Netzwerknetze müssen beim Starten der StorageGRID-Installation auch in der Netznetzwerksubnetz-Liste auf dem primären Admin-Node definiert werden.

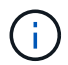

Die Standardroute wird nicht aufgeführt. Wenn das Client-Netzwerk nicht aktiviert ist, verwendet die Standardroute das Grid-Netzwerk-Gateway.

- **· Um ein Subnetz hinzuzufügen, klicken Sie auf das Insert-Symbol + Rechts neben dem letzten** Eintrag.
- Um ein nicht verwendetes Subnetz zu entfernen, klicken Sie auf das Löschsymbol **\***.
- f. Klicken Sie Auf **Speichern**.
- 4. Wenn Sie **DHCP** ausgewählt haben, führen Sie die folgenden Schritte aus, um das Grid-Netzwerk zu konfigurieren:
	- a. Nachdem Sie das Optionsfeld **DHCP** aktiviert haben, klicken Sie auf **Speichern**.

Die Felder **IPv4 Address**, **Gateway** und **Subnets** werden automatisch ausgefüllt. Wenn der DHCP-Server so konfiguriert ist, dass er einen MTU-Wert zuweist, wird das Feld **MTU** mit diesem Wert ausgefüllt, und das Feld ist schreibgeschützt.

Ihr Webbrowser wird automatisch an die neue IP-Adresse für das StorageGRID-Appliance-Installationsprogramm umgeleitet.

b. Bestätigen Sie, dass die Liste der Grid Network Subnets korrekt ist.

Wenn Sie Grid-Subnetze haben, ist das Grid-Netzwerk-Gateway erforderlich. Alle angegebenen Grid-Subnetze müssen über dieses Gateway erreichbar sein. Diese Grid-Netzwerknetze müssen beim Starten der StorageGRID-Installation auch in der Netznetzwerksubnetz-Liste auf dem primären Admin-Node definiert werden.

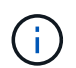

Die Standardroute wird nicht aufgeführt. Wenn das Client-Netzwerk nicht aktiviert ist, verwendet die Standardroute das Grid-Netzwerk-Gateway.

**· Um ein Subnetz hinzuzufügen, klicken Sie auf das Insert-Symbol + Rechts neben dem letzten** 

Eintrag.

- Um ein nicht verwendetes Subnetz zu entfernen, klicken Sie auf das Löschsymbol **\***.
- c. Wenn Sie Jumbo Frames verwenden möchten, ändern Sie das MTU-Feld in einen für Jumbo Frames geeigneten Wert, z. B. 9000. Behalten Sie andernfalls den Standardwert 1500 bei.

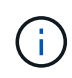

Der MTU-Wert des Netzwerks muss mit dem Wert übereinstimmen, der auf dem Switch-Port konfiguriert ist, mit dem der Node verbunden ist. Andernfalls können Probleme mit der Netzwerkleistung oder Paketverluste auftreten.

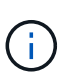

Für die beste Netzwerkleistung sollten alle Knoten auf ihren Grid Network Interfaces mit ähnlichen MTU-Werten konfiguriert werden. Die Warnung **Grid Network MTU mismatch** wird ausgelöst, wenn sich die MTU-Einstellungen für das Grid Network auf einzelnen Knoten erheblich unterscheiden. Die MTU-Werte müssen nicht für alle Netzwerktypen gleich sein.

- a. Klicken Sie Auf **Speichern**.
- 5. Um das Admin-Netzwerk zu konfigurieren, wählen Sie im Abschnitt **Admin-Netzwerk** der Seite entweder **statisch** oder **DHCP** aus.

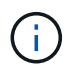

Um das Admin-Netzwerk zu konfigurieren, aktivieren Sie das Admin-Netzwerk auf der Seite Verbindungskonfiguration.

#### **Admin Network**

The Admin Network is a closed network used for system administration and maintenance. The Admin Network is typically a private network and does not need to be routable between sites.

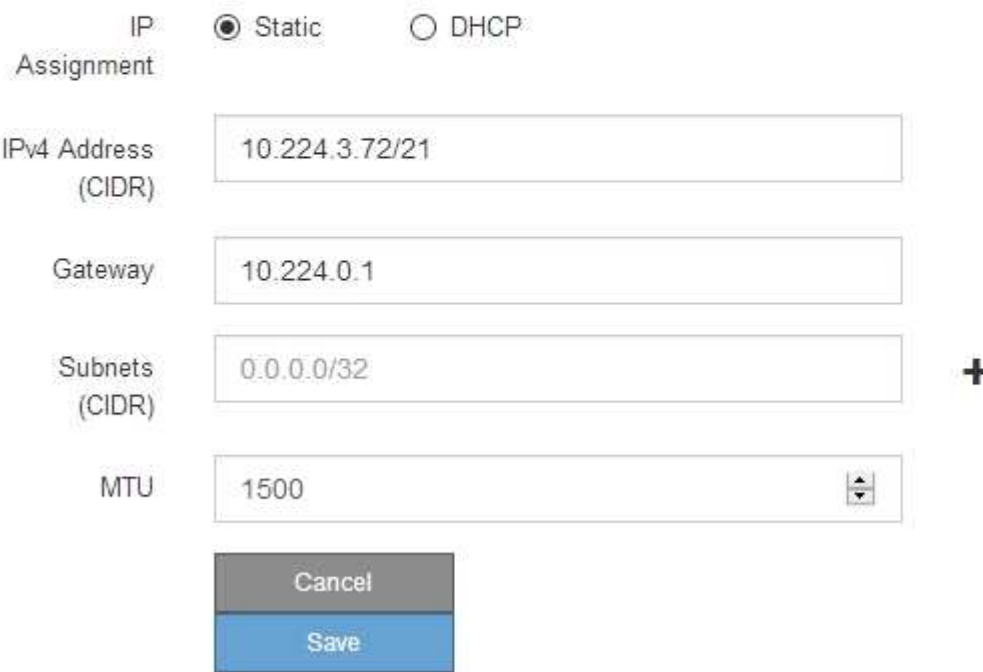

- 6. Wenn Sie **statisch** ausgewählt haben, führen Sie die folgenden Schritte aus, um das Admin-Netzwerk zu konfigurieren:
	- a. Geben Sie die statische IPv4-Adresse mit CIDR-Schreibweise für Management-Port 1 auf dem Gerät

ein.

Management-Port 1 befindet sich links von den beiden 1-GbE-RJ45-Ports am rechten Ende der Appliance.

b. Geben Sie das Gateway ein.

Wenn Ihr Netzwerk kein Gateway aufweist, geben Sie die gleiche statische IPv4-Adresse erneut ein.

c. Wenn Sie Jumbo Frames verwenden möchten, ändern Sie das MTU-Feld in einen für Jumbo Frames geeigneten Wert, z. B. 9000. Behalten Sie andernfalls den Standardwert 1500 bei.

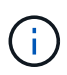

Der MTU-Wert des Netzwerks muss mit dem Wert übereinstimmen, der auf dem Switch-Port konfiguriert ist, mit dem der Node verbunden ist. Andernfalls können Probleme mit der Netzwerkleistung oder Paketverluste auftreten.

d. Klicken Sie Auf **Speichern**.

Wenn Sie die IP-Adresse ändern, können sich auch das Gateway und die Liste der Subnetze ändern.

Wenn die Verbindung zum Installationsprogramm für StorageGRID-Geräte unterbrochen wird, geben Sie die URL mithilfe der neuen statischen IP-Adresse, die Sie gerade zugewiesen haben, erneut ein. Beispiel:

**https://***appliance***:8443**

e. Bestätigen Sie, dass die Liste der Admin-Netzwerk-Subnetze korrekt ist.

Sie müssen überprüfen, ob alle Subnetze über das von Ihnen angegebene Gateway erreicht werden können.

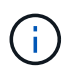

Die Standardroute kann nicht für die Verwendung des Admin-Netzwerk-Gateways erstellt werden.

- Um ein Subnetz hinzuzufügen, klicken Sie auf das Insert-Symbol + Rechts neben dem letzten Eintrag.
- Um ein nicht verwendetes Subnetz zu entfernen, klicken Sie auf das Löschsymbol **\***.
- f. Klicken Sie Auf **Speichern**.
- 7. Wenn Sie **DHCP** ausgewählt haben, führen Sie die folgenden Schritte aus, um das Admin-Netzwerk zu konfigurieren:
	- a. Nachdem Sie das Optionsfeld **DHCP** aktiviert haben, klicken Sie auf **Speichern**.

Die Felder **IPv4 Address**, **Gateway** und **Subnets** werden automatisch ausgefüllt. Wenn der DHCP-Server so konfiguriert ist, dass er einen MTU-Wert zuweist, wird das Feld **MTU** mit diesem Wert ausgefüllt, und das Feld ist schreibgeschützt.

Ihr Webbrowser wird automatisch an die neue IP-Adresse für das StorageGRID-Appliance-Installationsprogramm umgeleitet.

b. Bestätigen Sie, dass die Liste der Admin-Netzwerk-Subnetze korrekt ist.

Sie müssen überprüfen, ob alle Subnetze über das von Ihnen angegebene Gateway erreicht werden können.

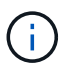

Die Standardroute kann nicht für die Verwendung des Admin-Netzwerk-Gateways erstellt werden.

- Um ein Subnetz hinzuzufügen, klicken Sie auf das Insert-Symbol + Rechts neben dem letzten Eintrag.
- Um ein nicht verwendetes Subnetz zu entfernen, klicken Sie auf das Löschsymbol **\***.
- c. Wenn Sie Jumbo Frames verwenden möchten, ändern Sie das MTU-Feld in einen für Jumbo Frames geeigneten Wert, z. B. 9000. Behalten Sie andernfalls den Standardwert 1500 bei.

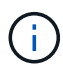

Der MTU-Wert des Netzwerks muss mit dem Wert übereinstimmen, der auf dem Switch-Port konfiguriert ist, mit dem der Node verbunden ist. Andernfalls können Probleme mit der Netzwerkleistung oder Paketverluste auftreten.

- d. Klicken Sie Auf **Speichern**.
- 8. Um das Client-Netzwerk zu konfigurieren, wählen Sie entweder **statisch** oder **DHCP** im Abschnitt **Client-Netzwerk** der Seite aus.

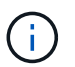

Um das Client-Netzwerk zu konfigurieren, aktivieren Sie das Client-Netzwerk auf der Seite Verbindungskonfiguration.

#### **Client Network**

The Client Network is an open network used to provide access to client applications, including S3 and Swift. The Client Network enables grid nodes to communicate with any subnet reachable through the Client Network gateway. The Client Network does not become operational until you complete the StorageGRID configuration steps.

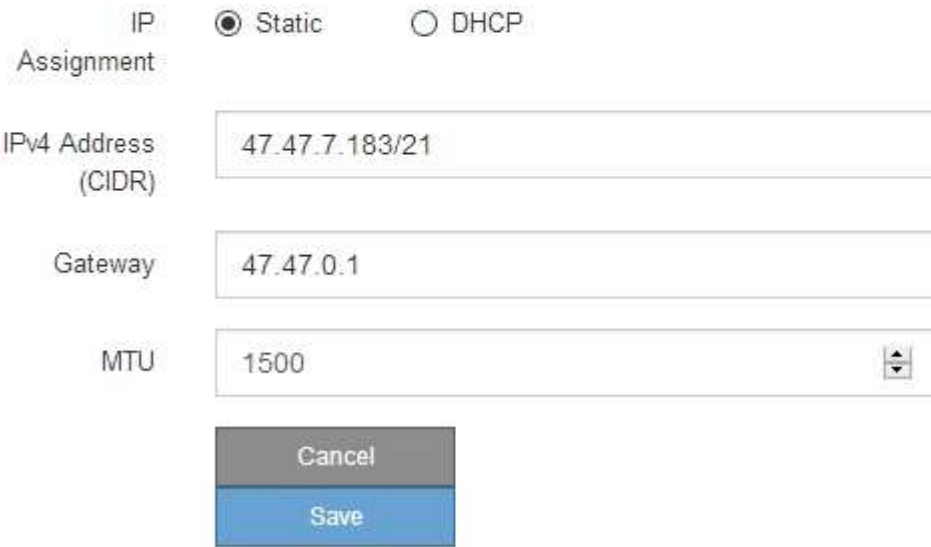

- 9. Wenn Sie **statisch** ausgewählt haben, führen Sie die folgenden Schritte aus, um das Client-Netzwerk zu konfigurieren:
	- a. Geben Sie die statische IPv4-Adresse unter Verwendung von CIDR-Notation ein.
	- b. Klicken Sie Auf **Speichern**.

c. Vergewissern Sie sich, dass die IP-Adresse für das Client-Netzwerk-Gateway korrekt ist.

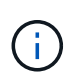

Wenn das Client-Netzwerk aktiviert ist, wird die Standardroute angezeigt. Die Standardroute verwendet das Client-Netzwerk-Gateway und kann nicht auf eine andere Schnittstelle verschoben werden, während das Client-Netzwerk aktiviert ist.

d. Wenn Sie Jumbo Frames verwenden möchten, ändern Sie das MTU-Feld in einen für Jumbo Frames geeigneten Wert, z. B. 9000. Behalten Sie andernfalls den Standardwert 1500 bei.

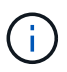

Der MTU-Wert des Netzwerks muss mit dem Wert übereinstimmen, der auf dem Switch-Port konfiguriert ist, mit dem der Node verbunden ist. Andernfalls können Probleme mit der Netzwerkleistung oder Paketverluste auftreten.

- e. Klicken Sie Auf **Speichern**.
- 10. Wenn Sie **DHCP** ausgewählt haben, führen Sie die folgenden Schritte aus, um das Client-Netzwerk zu konfigurieren:
	- a. Nachdem Sie das Optionsfeld **DHCP** aktiviert haben, klicken Sie auf **Speichern**.

Die Felder **IPv4 Address** und **Gateway** werden automatisch ausgefüllt. Wenn der DHCP-Server so konfiguriert ist, dass er einen MTU-Wert zuweist, wird das Feld **MTU** mit diesem Wert ausgefüllt, und das Feld ist schreibgeschützt.

Ihr Webbrowser wird automatisch an die neue IP-Adresse für das StorageGRID-Appliance-Installationsprogramm umgeleitet.

a. Vergewissern Sie sich, dass das Gateway korrekt ist.

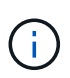

Wenn das Client-Netzwerk aktiviert ist, wird die Standardroute angezeigt. Die Standardroute verwendet das Client-Netzwerk-Gateway und kann nicht auf eine andere Schnittstelle verschoben werden, während das Client-Netzwerk aktiviert ist.

b. Wenn Sie Jumbo Frames verwenden möchten, ändern Sie das MTU-Feld in einen für Jumbo Frames geeigneten Wert, z. B. 9000. Behalten Sie andernfalls den Standardwert 1500 bei.

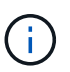

Der MTU-Wert des Netzwerks muss mit dem Wert übereinstimmen, der auf dem Switch-Port konfiguriert ist, mit dem der Node verbunden ist. Andernfalls können Probleme mit der Netzwerkleistung oder Paketverluste auftreten.

#### **Netzwerkverbindungen prüfen**

Vergewissern Sie sich, dass Sie über die Appliance auf die StorageGRID-Netzwerke zugreifen können, die Sie verwenden. Um das Routing über Netzwerk-Gateways zu validieren, sollten Sie die Verbindung zwischen dem StorageGRID Appliance Installer und den IP-Adressen in verschiedenen Subnetzen testen. Sie können auch die MTU-Einstellung überprüfen.

#### **Schritte**

1. Klicken Sie in der Menüleiste des StorageGRID-Appliance-Installationsprogramms auf **Netzwerke konfigurieren** > **Ping und MTU-Test**.

Die Seite Ping und MTU Test wird angezeigt.

#### Ping and MTU Test

Use a ping request to check the appliance's connectivity to a remote host. Select the network you want to check connectivity through, and enter the IP address of the host you want to reach. To verify the MTU setting for the entire path through the network to the destination, select Test MTU.

#### Ping and MTU Test

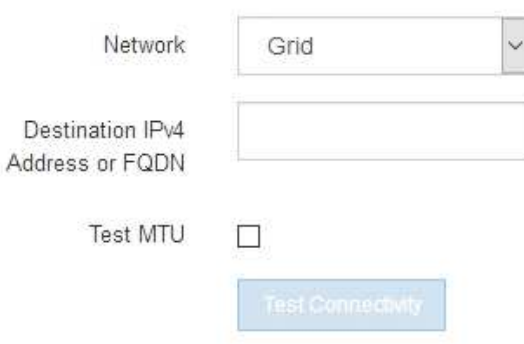

- 2. Wählen Sie aus dem Dropdown-Feld **Netzwerk** das Netzwerk aus, das Sie testen möchten: Grid, Admin oder Client.
- 3. Geben Sie die IPv4-Adresse oder den vollqualifizierten Domänennamen (FQDN) für einen Host in diesem Netzwerk ein.

Beispielsweise möchten Sie das Gateway im Netzwerk oder den primären Admin-Node pingen.

4. Aktivieren Sie optional das Kontrollkästchen **MTU testen**, um die MTU-Einstellung für den gesamten Pfad durch das Netzwerk zum Ziel zu überprüfen.

Sie können beispielsweise den Pfad zwischen dem Appliance-Node und einem Node an einem anderen Standort testen.

5. Klicken Sie Auf **Konnektivität Testen**.

Wenn die Netzwerkverbindung gültig ist, wird die Meldung "Ping Test bestanden" angezeigt, wobei die Ausgabe des Ping-Befehls aufgelistet ist.

#### Ping and MTU Test

Use a ping request to check the appliance's connectivity to a remote host. Select the network you want to check connectivity through, and enter the IP address of the host you want to reach. To verify the MTU setting for the entire path through the network to the destination, select Test MTU.

#### Ping and MTU Test

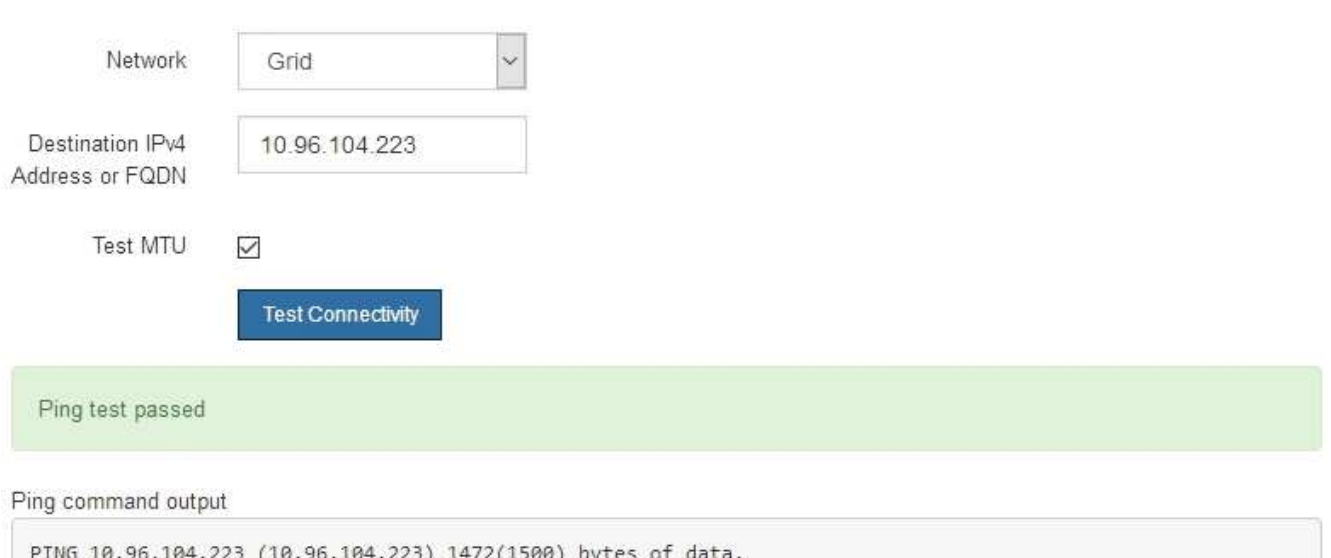

1480 bytes from 10.96.104.223: icmp\_seq=1 ttl=64 time=0.318 ms --- 10.96.104.223 ping statistics ---1 packets transmitted, 1 received, 0% packet loss, time 0ms rtt min/avg/max/mdev = 0.318/0.318/0.318/0.000 ms

Found MTU 1500 for 10.96.104.223 via br0

#### **Verwandte Informationen**

- ["Netzwerkverbindungen konfigurieren"](#page-10-0)
- ["MTU-Einstellung ändern"](https://docs.netapp.com/de-de/storagegrid-117/commonhardware/changing-mtu-setting.html)

#### **Überprüfen Sie Netzwerkverbindungen auf Portebene**

Damit der Zugriff zwischen dem Installationsprogramm der StorageGRID Appliance und anderen Nodes nicht durch Firewalls beeinträchtigt wird, vergewissern Sie sich, dass der Installer von StorageGRID eine Verbindung zu einem bestimmten TCP-Port oder einem Satz von Ports an der angegebenen IP-Adresse oder dem angegebenen Adressbereich herstellen kann.

#### **Über diese Aufgabe**

Mithilfe der Liste der im StorageGRID-Appliance-Installationsprogramm bereitgestellten Ports können Sie die Verbindung zwischen der Appliance und den anderen Nodes im Grid-Netzwerk testen.

Darüber hinaus können Sie die Konnektivität auf den Admin- und Client-Netzwerken sowie auf UDP-Ports testen, wie sie für externe NFS- oder DNS-Server verwendet werden. Eine Liste dieser Ports finden Sie im ["Netzwerkportreferenz"](https://docs.netapp.com/de-de/storagegrid-117/network/network-port-reference.html).

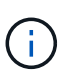

Die in der Tabelle für die Portkonnektivität aufgeführten Netznetzwerkports sind nur für StorageGRID Version 11.7 gültig. Um zu überprüfen, welche Ports für jeden Node-Typ korrekt sind, sollten Sie immer die Netzwerkrichtlinien für Ihre Version von StorageGRID lesen.

#### **Schritte**

1. Klicken Sie im Installationsprogramm der StorageGRID-Appliance auf **Netzwerke konfigurieren** > **Port Connectivity Test (nmap)**.

Die Seite Port Connectivity Test wird angezeigt.

In der Tabelle für die Portkonnektivität werden Node-Typen aufgeführt, für die im Grid-Netzwerk TCP-Konnektivität erforderlich ist. Für jeden Node-Typ werden in der Tabelle die Grid-Netzwerkanschlüsse aufgeführt, auf die Ihre Appliance Zugriff haben sollte.

Sie können die Verbindung zwischen den in der Tabelle aufgeführten Appliance-Ports und den anderen Nodes im Grid-Netzwerk testen.

- 2. Wählen Sie im Dropdown-Menü **Netzwerk** das Netzwerk aus, das Sie testen möchten: **Grid**, **Admin** oder **Client**.
- 3. Geben Sie einen Bereich von IPv4-Adressen für die Hosts in diesem Netzwerk an.

Beispielsweise möchten Sie das Gateway im Netzwerk oder den primären Admin-Node aufsuchen.

Geben Sie einen Bereich mit einem Bindestrich an, wie im Beispiel gezeigt.

4. Geben Sie eine TCP-Portnummer, eine Liste von Ports, die durch Kommas getrennt sind, oder eine Reihe von Ports ein.

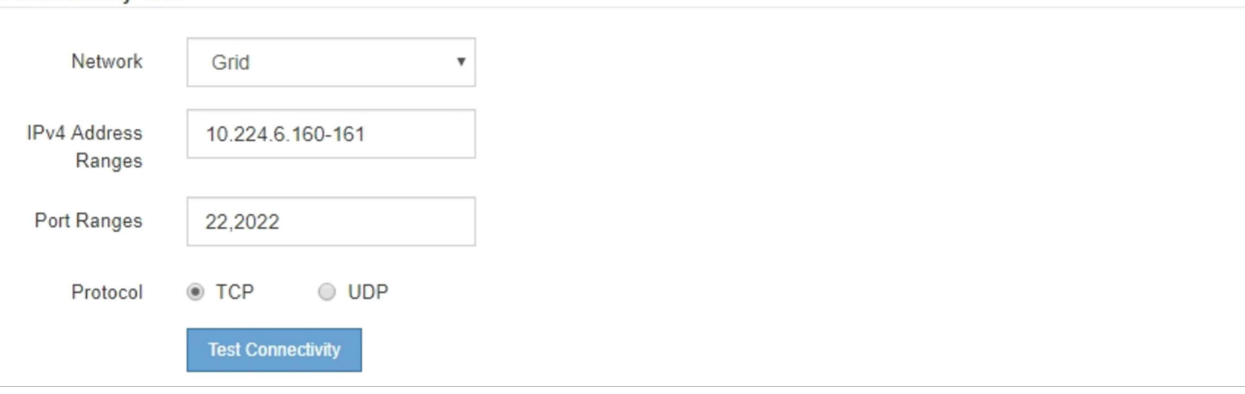

#### **Port Connectivity Test**

- 5. Klicken Sie Auf **Konnektivität Testen**.
	- Wenn die ausgewählten Netzwerkverbindungen auf Portebene gültig sind, wird die Meldung "Verbindungstest bestanden" in einem grünen Banner angezeigt. Die Ausgabe des nmap-Befehls ist unter dem Banner aufgeführt.

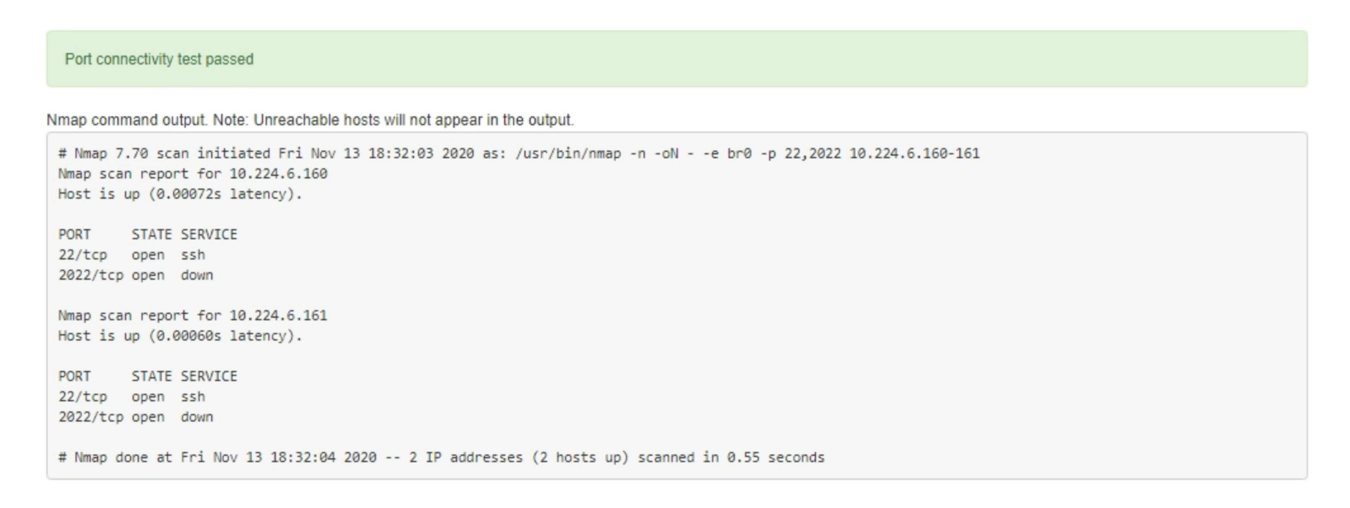

◦ Wenn eine Netzwerkverbindung auf Portebene zum Remote-Host hergestellt wird, der Host jedoch nicht auf einem oder mehreren der ausgewählten Ports hört, wird die Meldung "Verbindungstest fehlgeschlagen" in einem gelben Banner angezeigt. Die Ausgabe des nmap-Befehls ist unter dem Banner aufgeführt.

Jeder Remote-Port, auf den der Host nicht hört, hat den Status "Geschlossen". Beispielsweise sieht dieses gelbe Banner, wenn der Node, zu dem eine Verbindung hergestellt werden soll, bereits installiert ist und der StorageGRID-NMS-Service auf diesem Node noch nicht ausgeführt wird.

```
O Port connectivity test failed
  Connection not established. Services might not be listening on target ports.
Nmap command output. Note: Unreachable hosts will not appear in the output.
 # Nmap 7.70 scan initiated Sat May 16 17:07:02 2020 as: /usr/bin/nmap -n -oN - -e br0 -p 22,80,443,1504,1505,1506,1506,1508,7443,9999
 Nmap scan report for 172.16.4.71
 Host is up (0.00020s latency).
 PORT STATE SERVICE
 22/tcp open ssh
 80/tcp open http
 443/tcp open https
 1504/tcp closed evb-elm
 1505/tcp open funkproxy
 1506/tcp open utcd
 1508/tcp open diagmond
 7443/tcp open oracleas-https<br>9999/tcp open abyss
 MAC Address: 00:50:56:87:39:AE (VMware)
 # Nmap done at Sat May 16 17:07:03 2020 -- 1 IP address (1 host up) scanned in 0.59 seconds
```
◦ Wenn für einen oder mehrere ausgewählte Ports keine Netzwerkverbindung auf Portebene hergestellt werden kann, wird die Meldung "Verbindungstest für Port fehlgeschlagen" in einem roten Banner angezeigt. Die Ausgabe des nmap-Befehls ist unter dem Banner aufgeführt.

Das rote Banner zeigt an, dass eine TCP-Verbindung zu einem Port auf dem Remote-Host hergestellt wurde, aber dem Sender wurde nichts zurückgegeben. Wenn keine Antwort zurückgegeben wird, hat der Port einen Status "gefiltert" und wird wahrscheinlich durch eine Firewall blockiert.

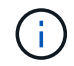

Ports mit "closed" werden ebenfalls aufgeführt.

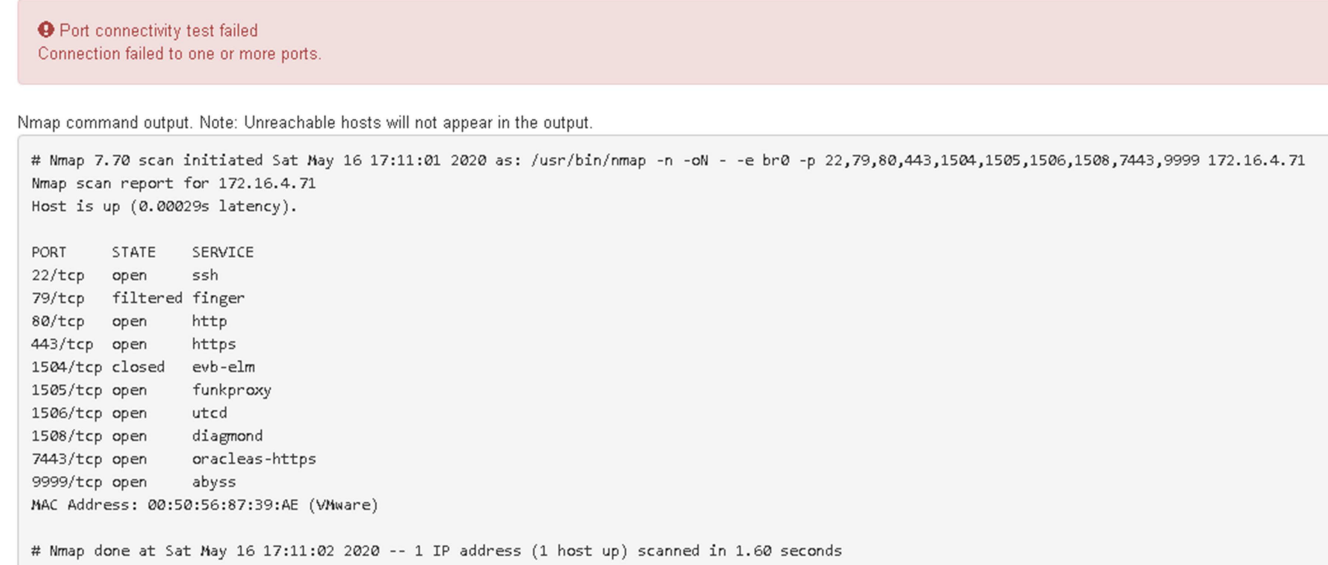

## **Konfiguration von SANtricity System Manager (SG6000 und SG5700)**

Mit SANtricity System Manager lässt sich der Status von Storage Controllern, Storage-Festplatten und anderen Hardwarekomponenten im Storage Controller-Shelf überwachen. Sie können außerdem einen Proxy für AutoSupport der E-Series konfigurieren, mit dem Sie AutoSupport Meldungen von der Appliance senden können, ohne den Managementport zu verwenden.

#### <span id="page-32-0"></span>**Einrichten und Zugreifen auf SANtricity System Manager**

Sie müssen möglicherweise auf SANtricity System Manager auf dem Storage Controller zugreifen, um die Hardware im Storage Controller Shelf zu überwachen oder um E-Series AutoSupport zu konfigurieren.

#### **Bevor Sie beginnen**

- Sie verwenden ein ["Unterstützter Webbrowser".](https://docs.netapp.com/de-de/storagegrid-117/admin/web-browser-requirements.html)
- Für den Zugriff auf den SANtricity System Manager über den Grid-Manager haben Sie StorageGRID installiert, und Sie verfügen über die Berechtigung zum Administrator der Storage-Appliance oder zum Root-Zugriff.
- Um über das Installationsprogramm für das StorageGRID-Gerät auf den SANtricity-System-Manager zuzugreifen, verfügen Sie über den Benutzernamen und das Kennwort des SANtricity-System-Managers.
- Für den direkten Zugriff auf SANtricity System Manager über einen Webbrowser verfügen Sie über den Benutzernamen und das Passwort für den SANtricity System Manager Administrator.

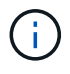

Sie müssen über SANtricity-Firmware 8.70 oder höher verfügen, um mithilfe des Grid-Managers oder des StorageGRID-Appliance-Installationsprogramms auf SANtricity System Manager zuzugreifen. Sie können Ihre Firmware-Version mithilfe des StorageGRID-Appliance-Installationsprogramms überprüfen und wählen **Hilfe** > **Info**.

 $\left( \left. \right| \right)$ 

Der Zugriff auf den SANtricity System Manager über den Grid Manager oder über den Appliance Installer beschränkt sich im Allgemeinen nur auf die Überwachung der Hardware und die Konfiguration von E-Series AutoSupport. Viele Funktionen und Vorgänge in SANtricity System Manager, beispielsweise ein Firmware-Upgrade, gelten nicht für die Überwachung Ihrer StorageGRID Appliance. Um Probleme zu vermeiden, befolgen Sie immer die Hardware-Installations- und Wartungsanweisungen für Ihr Gerät.

#### **Über diese Aufgabe**

Es gibt drei Möglichkeiten, auf den SANtricity System Manager zuzugreifen, je nachdem, in welcher Phase des Installations- und Konfigurationsprozesses Sie sich befinden:

• Wenn die Appliance noch nicht als Knoten in Ihrem StorageGRID-System bereitgestellt wurde, sollten Sie die Registerkarte Erweitert im StorageGRID-Appliance-Installationsprogramm verwenden.

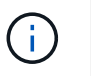

Sobald der Knoten bereitgestellt ist, können Sie den StorageGRID Appliance Installer zum Zugriff auf den SANtricity System Manager nicht mehr verwenden.

- Wenn die Appliance als Node in Ihrem StorageGRID-System bereitgestellt wurde, verwenden Sie die Registerkarte SANtricity System Manager auf der Seite Nodes im Grid Manager.
- Wenn Sie das Installationsprogramm oder den Grid-Manager der StorageGRID Appliance nicht verwenden können, können Sie über einen mit dem Managementport verbundenen Webbrowser direkt auf den SANtricity System Manager zugreifen.

Diese Vorgehensweise umfasst Schritte für den ersten Zugriff auf den SANtricity System Manager. Wenn Sie SANtricity System Manager bereits eingerichtet haben, fahren Sie mit fort Schritt für die Hardware-Warnmeldungen konfigurieren.

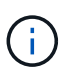

Wenn Sie entweder den Grid-Manager oder den StorageGRID-Appliance-Installer verwenden, können Sie auf SANtricity System Manager zugreifen, ohne den Management-Port der Appliance konfigurieren oder verbinden zu müssen.

Mit SANtricity System Manager überwachen Sie Folgendes:

- Performance-Daten wie die Performance auf Storage-Array-Ebene, I/O-Latenz, CPU-Auslastung und **Durchsatz**
- Status der Hardwarekomponenten
- Unterstützung von Funktionen, einschließlich Anzeige von Diagnosedaten

Mit SANtricity System Manager können Sie die folgenden Einstellungen konfigurieren:

- E-Mail-Warnmeldungen, SNMP-Warnmeldungen oder Syslog-Warnmeldungen für die Komponenten im Storage Controller-Shelf
- AutoSupport-Einstellungen der E-Series für die Komponenten im Storage Controller Shelf

Weitere Informationen zur E-Series AutoSupport finden Sie im ["NetApp E-Series Systems Documentation](http://mysupport.netapp.com/info/web/ECMP1658252.html) [Site"](http://mysupport.netapp.com/info/web/ECMP1658252.html).

- Laufwerkssicherheitsschlüssel, die zum Entsperren gesicherter Laufwerke erforderlich sind (dieser Schritt ist erforderlich, wenn die Laufwerksicherheitsfunktion aktiviert ist)
- Administratorpasswort für den Zugriff auf SANtricity System Manager

#### **Schritte**

- 1. Führen Sie einen der folgenden Schritte aus:
	- Verwenden Sie das StorageGRID-Appliance-Installationsprogramm, und wählen Sie **Erweitert** > **SANtricity-Systemmanager**
	- Verwenden Sie den Grid-Manager und wählen Sie **NODES** > aus *appliance Storage Node* > **SANtricity System Manager**

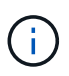

Wenn diese Optionen nicht verfügbar sind oder die Anmeldeseite nicht angezeigt wird, verwenden Sie die [IP-Adressen für die Storage Controller](#page-38-0). Greifen Sie auf SANtricity System Manager zu, indem Sie die Storage Controller-IP aufrufen.

2. Legen Sie das Administratorpasswort fest oder geben Sie es ein.

SANtricity System Manager verwendet ein einziges Administratorkennwort, das von allen Benutzern verwendet wird.

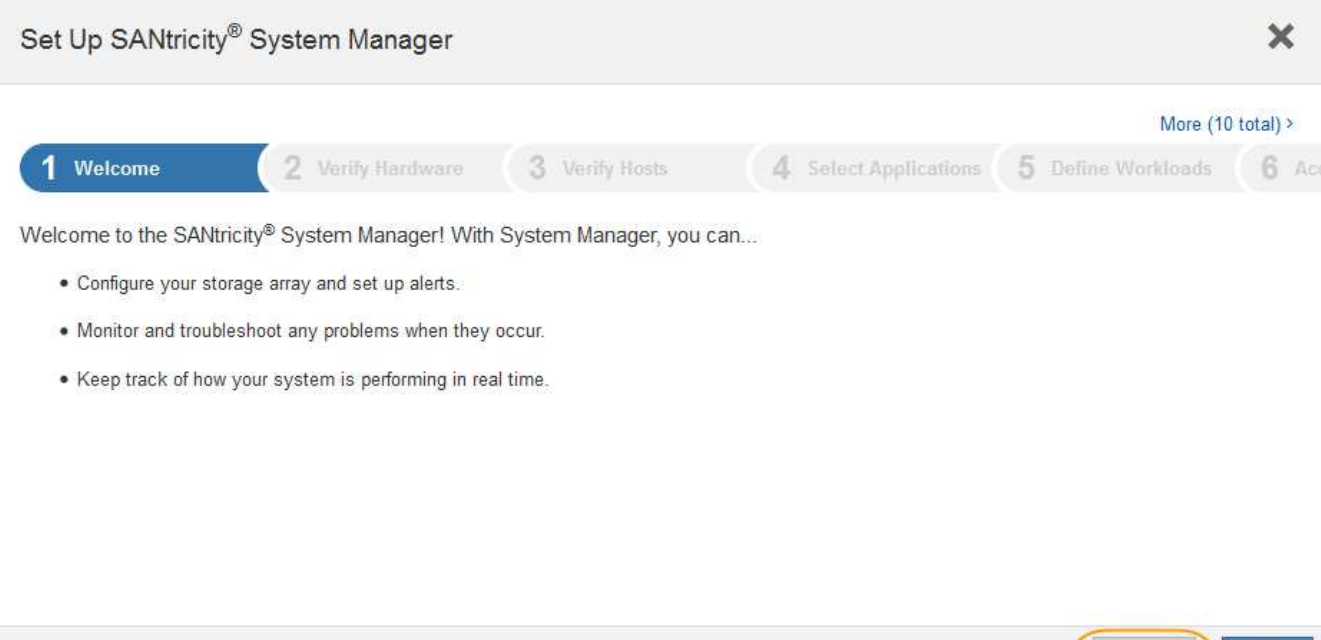

3. Wählen Sie **Abbrechen**, um den Assistenten zu schließen.

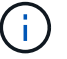

Schließen Sie den Einrichtungsassistenten für eine StorageGRID Appliance nicht ab.

Cancel

Next >

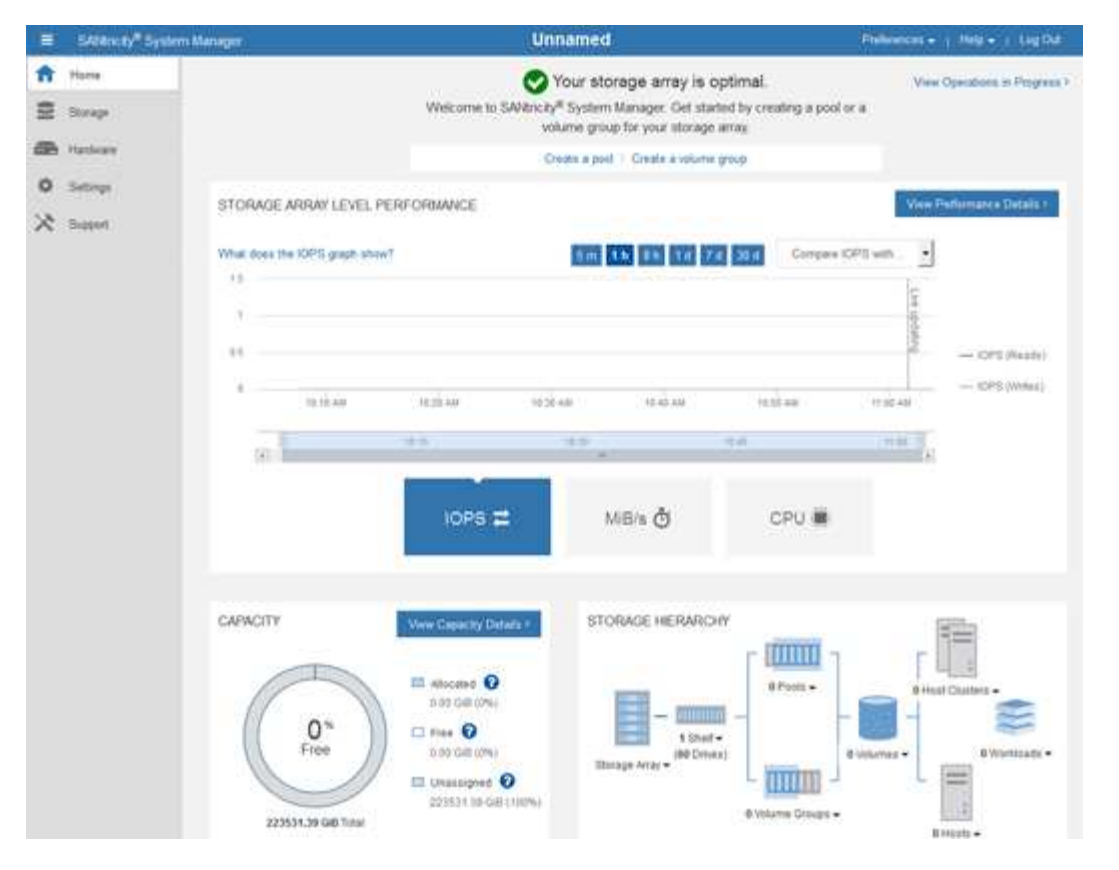

- 4. Hardware-Warnmeldungen konfigurieren.
	- a. Wählen Sie **Hilfe**, um die Online-Hilfe für SANtricity System Manager zu öffnen.
	- b. Verwenden Sie den Abschnitt **Einstellungen** > **Alarme** der Online-Hilfe, um mehr über Warnungen zu erfahren.
	- c. Folgen Sie den Anweisungen "How to", um E-Mail-Warnmeldungen, SNMP-Warnmeldungen oder Syslog-Warnmeldungen einzurichten.
- 5. Managen Sie AutoSupport für die Komponenten im Storage Controller Shelf.
	- a. Wählen Sie **Hilfe**, um die Online-Hilfe für SANtricity System Manager zu öffnen.
	- b. Im Abschnitt **SUPPORT** > **Support Center** der Online-Hilfe erfahren Sie mehr über die AutoSupport-Funktion.
	- c. Folgen Sie den Anweisungen "Anleitung", um AutoSupport zu managen.

Spezielle Anweisungen zum Konfigurieren eines StorageGRID-Proxys zum Senden von E-Series AutoSupport-Meldungen ohne Verwendung des Management-Ports finden Sie unter ["Anweisungen zur](https://docs.netapp.com/de-de/storagegrid-117/admin/configuring-storage-proxy-settings.html) [Konfiguration von Speicher-Proxy-Einstellungen".](https://docs.netapp.com/de-de/storagegrid-117/admin/configuring-storage-proxy-settings.html)

- 6. Wenn die Laufwerkssicherheitsfunktion für die Appliance aktiviert ist, erstellen und verwalten Sie den Sicherheitsschlüssel.
	- a. Wählen Sie **Hilfe**, um die Online-Hilfe für SANtricity System Manager zu öffnen.
	- b. Verwenden Sie den Abschnitt **Einstellungen** > **System** > **Sicherheitsschlüsselverwaltung** der Online-Hilfe, um mehr über Drive Security zu erfahren.
	- c. Befolgen Sie die Anweisungen "Anleitung", um den Sicherheitsschlüssel zu erstellen und zu verwalten.
- 7. Ändern Sie optional das Administratorpasswort.
- a. Wählen Sie **Hilfe**, um die Online-Hilfe für SANtricity System Manager zu öffnen.
- b. Verwenden Sie den Abschnitt **Home** > **Storage Array Administration** der Online-Hilfe, um mehr über das Administrator-Passwort zu erfahren.
- c. Befolgen Sie die Anweisungen "Anleitung", um das Passwort zu ändern.

#### **Überprüfen Sie den Hardwarestatus in SANtricity System Manager**

Mit SANtricity System Manager können Sie die einzelnen Hardwarekomponenten im Storage Controller-Shelf überwachen und verwalten. Darüber hinaus werden Hardware-Diagnose- und Umgebungsinformationen, z. B. Komponentententententemperaturen oder Problemen mit den Laufwerken, überprüft.

#### **Bevor Sie beginnen**

- Sie verwenden ein ["Unterstützter Webbrowser".](https://docs.netapp.com/de-de/storagegrid-117/admin/web-browser-requirements.html)
- Für den Zugriff auf den SANtricity System Manager über den Grid-Manager verfügen Sie über eine Administratorberechtigung oder Root-Zugriff der Storage-Appliance.
- Um über das Installationsprogramm für das StorageGRID-Gerät auf den SANtricity-System-Manager zuzugreifen, verfügen Sie über den Benutzernamen und das Kennwort des SANtricity-System-Managers.
- Für den direkten Zugriff auf SANtricity System Manager über einen Webbrowser verfügen Sie über den Benutzernamen und das Passwort für den SANtricity System Manager Administrator.

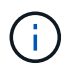

Sie müssen über SANtricity-Firmware 8.70 oder höher verfügen, um mithilfe des Grid-Managers oder des StorageGRID-Appliance-Installationsprogramms auf SANtricity System Manager zuzugreifen.

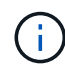

Der Zugriff auf den SANtricity System Manager über den Grid Manager oder über den Appliance Installer beschränkt sich im Allgemeinen nur auf die Überwachung der Hardware und die Konfiguration von E-Series AutoSupport. Viele Funktionen und Vorgänge in SANtricity System Manager, beispielsweise ein Firmware-Upgrade, gelten nicht für die Überwachung Ihrer StorageGRID Appliance. Um Probleme zu vermeiden, befolgen Sie immer die Hardware-Installations- und Wartungsanweisungen für Ihr Gerät.

#### **Schritte**

- 1. [Greifen Sie auf SANtricity System Manager zu](#page-32-0).
- 2. Geben Sie bei Bedarf den Benutzernamen und das Kennwort des Administrators ein.
- 3. Klicken Sie auf **Abbrechen**, um den Einrichtungsassistenten zu schließen und die Startseite des SANtricity-System-Managers anzuzeigen.

Die Startseite von SANtricity System Manager wird angezeigt. In SANtricity System Manager wird das Controller Shelf als Storage-Array bezeichnet.

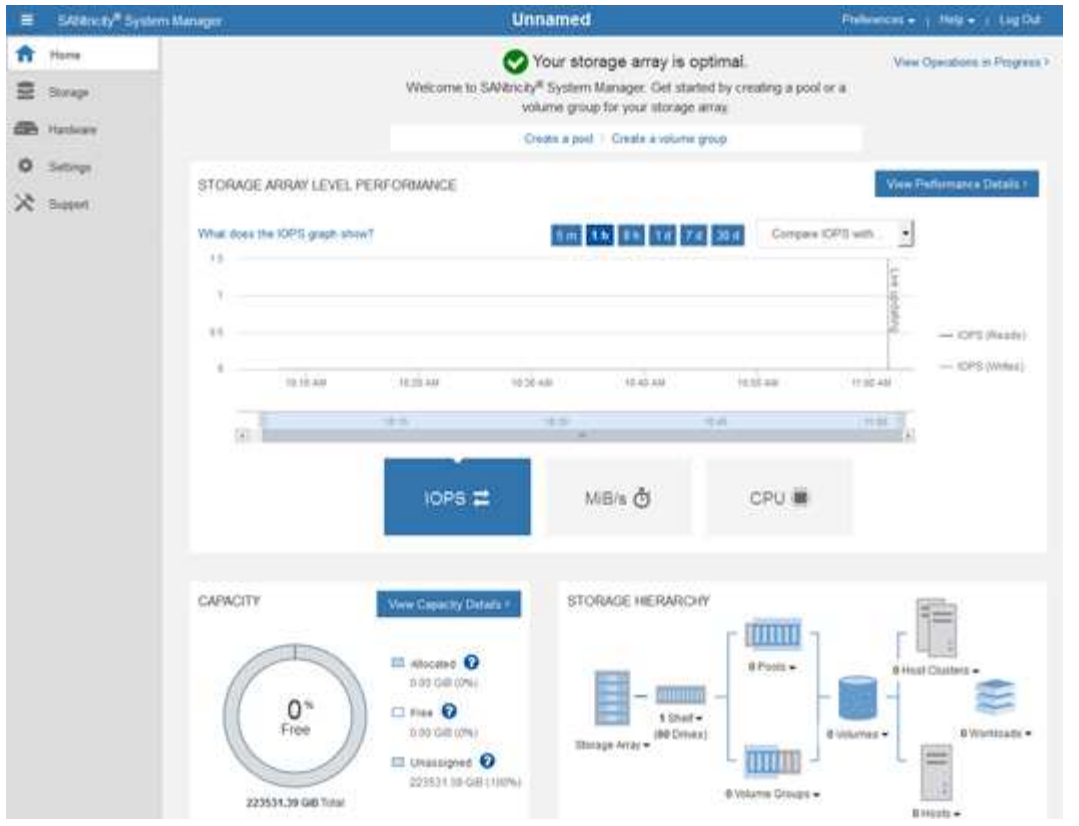

- 4. Überprüfen Sie die angezeigten Informationen für die Appliance-Hardware und vergewissern Sie sich, dass alle Hardwarekomponenten den Status "optimal" aufweisen.
	- a. Klicken Sie auf die Registerkarte **Hardware**.
	- b. Klicken Sie auf **Zurück von Regal anzeigen**.

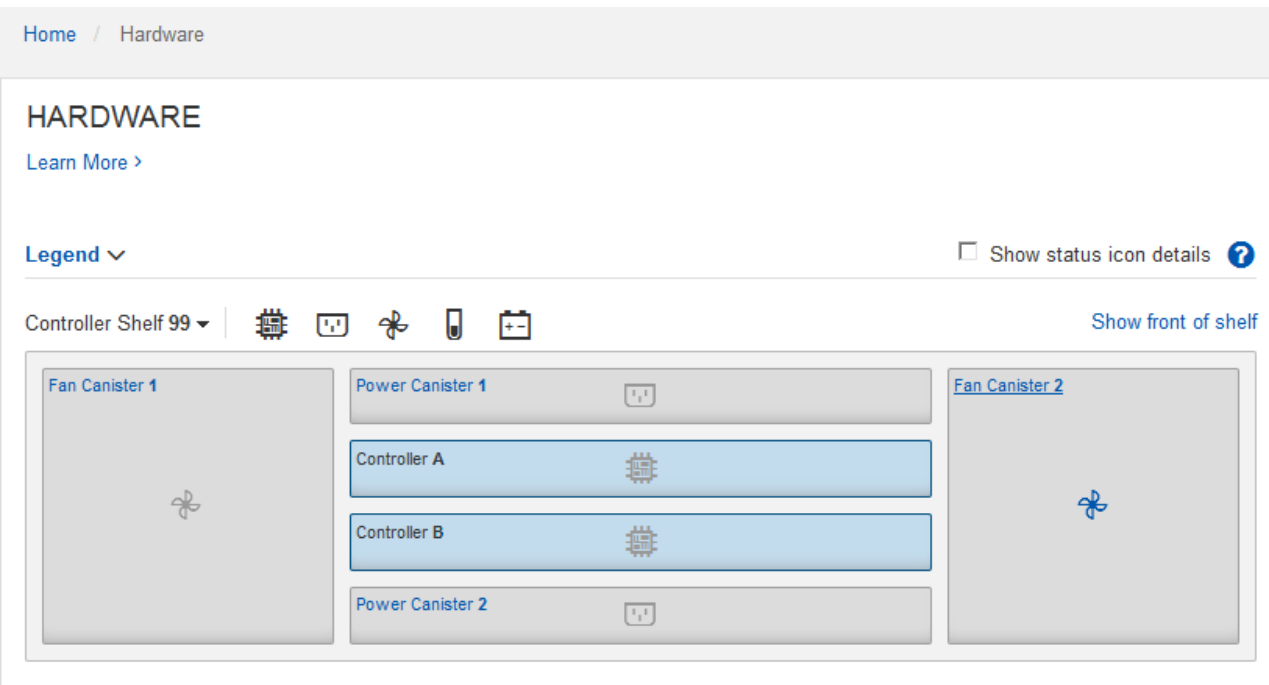

Von der Rückseite des Shelfs können Sie sowohl Storage-Controller als auch den Akku in jedem Storage Controller, die beiden Power Kanister, die beiden Lüfter-Kanister und Erweiterungs-Shelfs (falls vorhanden) anzeigen. Sie können auch Komponententententemperaturen anzeigen.

- a. Um die Einstellungen für jeden Speicher-Controller anzuzeigen, wählen Sie den Controller aus, und wählen Sie im Kontextmenü **Einstellungen anzeigen** aus.
- b. Um die Einstellungen für andere Komponenten auf der Rückseite des Shelf anzuzeigen, wählen Sie die Komponente aus, die Sie anzeigen möchten.
- c. Klicken Sie auf **Vorderseite des Regals**, und wählen Sie die Komponente aus, die Sie anzeigen möchten.

Von der Vorderseite des Shelfs können die Laufwerke und die Laufwerksfächer für das Storage Controller-Shelf oder die Erweiterungs-Shelfs (falls vorhanden) angezeigt werden.

Falls der Status einer Komponente Achtung erfordert, führen Sie die Schritte im Recovery Guru zur Lösung des Problems durch oder wenden Sie sich an den technischen Support.

#### <span id="page-38-0"></span>**Legen Sie IP-Adressen für Storage Controller mithilfe des StorageGRID Appliance Installer fest**

Management-Port 1 auf jedem Storage-Controller verbindet die Appliance mit dem Managementnetzwerk für SANtricity System Manager. Wenn Sie vom Installationsprogramm der StorageGRID Appliance nicht auf den SANtricity System Manager zugreifen können, legen Sie eine statische IP-Adresse für jeden Storage Controller fest, um sicherzustellen, dass Ihre Managementverbindung zur Hardware und zur Controller-Firmware im Controller-Shelf nicht verloren geht.

#### **Bevor Sie beginnen**

- Sie verwenden einen beliebigen Management-Client, der eine Verbindung zum StorageGRID-Admin-Netzwerk herstellen kann, oder Sie haben einen Service-Laptop.
- Der Client- oder Service-Laptop verfügt über einen unterstützten Webbrowser.

#### **Über diese Aufgabe**

Adressen, die durch DHCP zugewiesen werden, können jederzeit geändert werden. Weisen Sie den Controllern statische IP-Adressen zu, um einen konsistenten Zugriff zu gewährleisten.

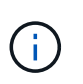

Befolgen Sie dieses Verfahren nur, wenn Sie keinen Zugriff auf den SANtricity-System-Manager vom Installationsprogramm der StorageGRID-Appliance (**Erweitert** > **SANtricity-System-Manager**) oder vom Grid-Manager (**KNOTEN** > **SANtricity-System-Manager**) haben.

#### **Schritte**

1. Geben Sie auf dem Client die URL für den StorageGRID-Appliance-Installer ein: **https://***Appliance\_Controller\_IP***:8443**

Für *Appliance Controller IP*, Verwenden Sie die IP-Adresse für die Appliance in einem beliebigen StorageGRID-Netzwerk.

Die Startseite des StorageGRID-Appliance-Installationsprogramms wird angezeigt.

2. Wählen Sie **Hardware Konfigurieren** > **Storage Controller-Netzwerkkonfiguration**.

Die Seite Speichercontroller-Netzwerkkonfiguration wird angezeigt.

- 3. Wählen Sie je nach Netzwerkkonfiguration **aktiviert** für IPv4, IPv6 oder beides.
- 4. Notieren Sie sich die automatisch angezeigte IPv4-Adresse.

DHCP ist die Standardmethode, um dem Management-Port des Storage Controllers eine IP-Adresse zuzuweisen.

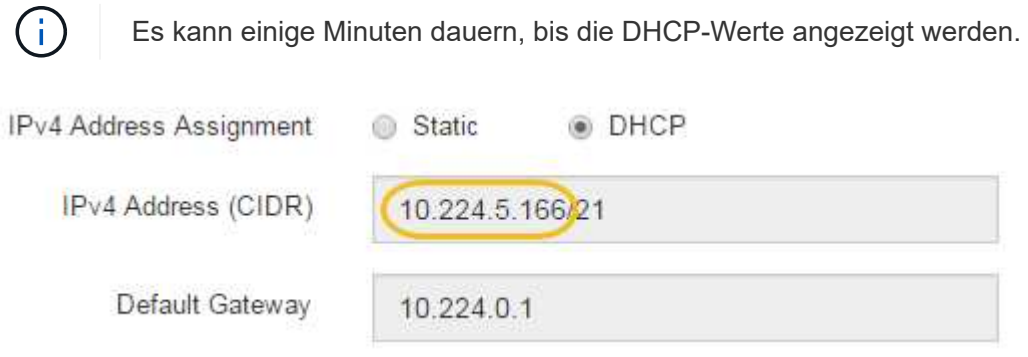

5. Legen Sie optional eine statische IP-Adresse für den Management-Port des Storage Controllers fest.

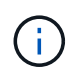

Sie sollten entweder eine statische IP für den Management-Port zuweisen oder einen permanenten Leasing für die Adresse auf dem DHCP-Server zuweisen.

- a. Wählen Sie **Statisch**.
- b. Geben Sie die IPv4-Adresse unter Verwendung der CIDR-Schreibweise ein.
- c. Geben Sie das Standard-Gateway ein.

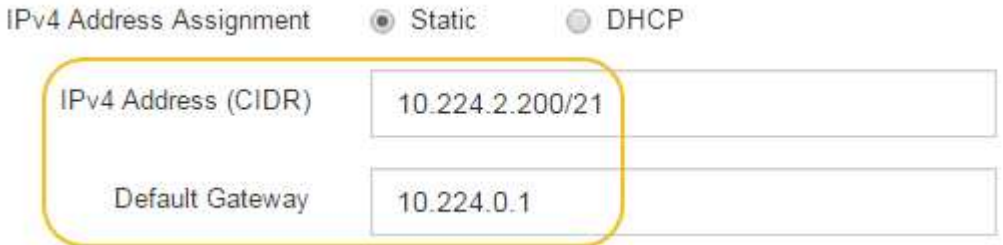

d. Klicken Sie Auf **Speichern**.

Es kann einige Minuten dauern, bis Ihre Änderungen angewendet werden.

Wenn Sie eine Verbindung zu SANtricity System Manager herstellen, verwenden Sie die neue statische IP-Adresse als URL:

**https://***Storage\_Controller\_IP*

## <span id="page-39-0"></span>**Konfiguration der BMC-Schnittstelle (SGF6112, SG6000, SG100 und SG1000)**

## <span id="page-39-1"></span>**BMC-Schnittstelle: Überblick (SGF6112, SG6000, SG100 und SG1000)**

Die Benutzeroberfläche des Baseboard Management Controllers (BMC) auf der SGF6112-, SG6000- oder Services-Appliance liefert Statusinformationen zur Hardware und ermöglicht Ihnen die Konfiguration von SNMP-Einstellungen und anderen Optionen für die Appliances.

Gehen Sie wie folgt vor, um den BMC bei der Installation des Geräts zu konfigurieren:

- ["Ändern Sie das Admin- oder Root-Passwort für die BMC-Schnittstelle"](#page-40-0)
- ["Legen Sie die IP-Adresse für den BMC-Managementport fest"](#page-41-0)
- ["Greifen Sie auf die BMC-Schnittstelle zu"](#page-44-0)
- ["Konfigurieren Sie die SNMP-Einstellungen"](#page-45-0)
- ["E-Mail-Benachrichtigungen für BMC-Warnungen einrichten"](#page-46-0)

Wenn die Appliance bereits in einem Grid installiert wurde und StorageGRID-Software ausgeführt wird, gehen Sie wie folgt vor:

- $\left(\begin{smallmatrix} 1\\1\end{smallmatrix}\right)$
- ["Stellen Sie das Gerät in den Wartungsmodus"](https://docs.netapp.com/de-de/storagegrid-117/commonhardware/placing-appliance-into-maintenance-mode.html) Um auf das Installationsprogramm für die StorageGRID Appliance zuzugreifen.
- Siehe ["Legen Sie die IP-Adresse für den BMC-Managementport fest"](#page-41-0) Für Informationen über den Zugriff auf die BMC-Schnittstelle mithilfe des StorageGRID-Appliance-Installationsprogramms.

### <span id="page-40-0"></span>**Ändern Sie das Admin- oder Root-Passwort für die BMC-Schnittstelle**

Aus Sicherheitsgründen müssen Sie das Kennwort für den Admin- oder Root-Benutzer des BMC ändern.

#### **Bevor Sie beginnen**

Der Management-Client verwendet ein ["Unterstützter Webbrowser".](https://docs.netapp.com/de-de/storagegrid-117/admin/web-browser-requirements.html)

#### **Über diese Aufgabe**

Wenn Sie die Appliance zum ersten Mal installieren, verwendet der BMC ein Standardkennwort für den Adminoder Root-Benutzer. Sie müssen das Passwort für den Administrator oder Root-Benutzer ändern, um Ihr System zu sichern.

Der Standardbenutzer hängt davon ab, wann Sie Ihre StorageGRID-Appliance installiert haben. Der Standardbenutzer ist **admin** für neue Installationen und **root** für ältere Installationen.

#### **Schritte**

1. Geben Sie auf dem Client die URL für den StorageGRID-Appliance-Installer ein: **https://***Appliance\_IP***:8443**

Für *Appliance IP*, Verwenden Sie die IP-Adresse für die Appliance in einem beliebigen StorageGRID-Netzwerk.

Die Startseite des StorageGRID-Appliance-Installationsprogramms wird angezeigt.

#### 2. Wählen Sie **Hardware konfigurieren** > **BMC-Konfiguration**.

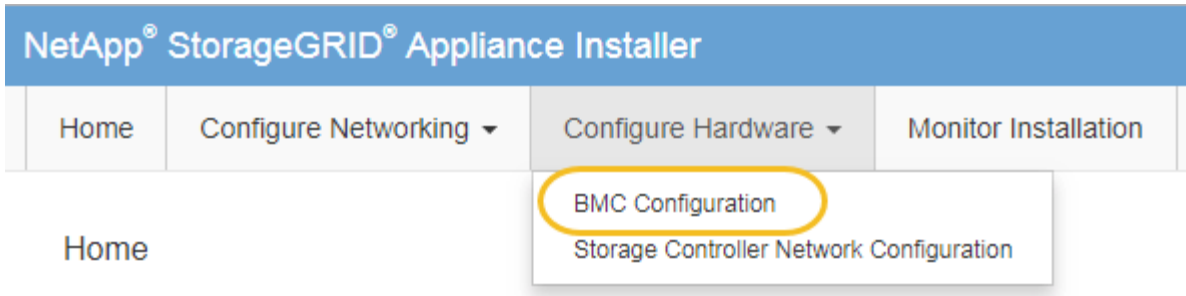

Die Seite Baseboard Management Controller Configuration wird angezeigt.

- 3. Geben Sie in den beiden Feldern ein neues Passwort für das Admin- oder Root-Konto ein.
- 4. Klicken Sie Auf **Speichern**.

## <span id="page-41-0"></span>**Legen Sie die IP-Adresse für den BMC-Managementport fest**

Bevor Sie auf die BMC-Schnittstelle zugreifen können, konfigurieren Sie die IP-Adresse für den BMC-Verwaltungsport auf den SGF6112-, SG6000-CN-Controllern oder Service-Appliances.

Wenn Sie mit ConfigBuilder eine JSON-Datei erstellen, können Sie IP-Adressen automatisch konfigurieren. Siehe ["Automatisierung der Appliance-Installation und -Konfiguration"](https://docs.netapp.com/de-de/storagegrid-117/installconfig/automating-appliance-installation-and-configuration.html).

#### **Bevor Sie beginnen**

- Der Management-Client verwendet ein ["Unterstützter Webbrowser".](https://docs.netapp.com/de-de/storagegrid-117/installconfig/web-browser-requirements.html)
- Sie verwenden jeden Management-Client, der eine Verbindung zu einem StorageGRID-Netzwerk herstellen kann.
- Der BMC-Management-Port ist mit dem Managementnetzwerk verbunden, das Sie verwenden möchten.

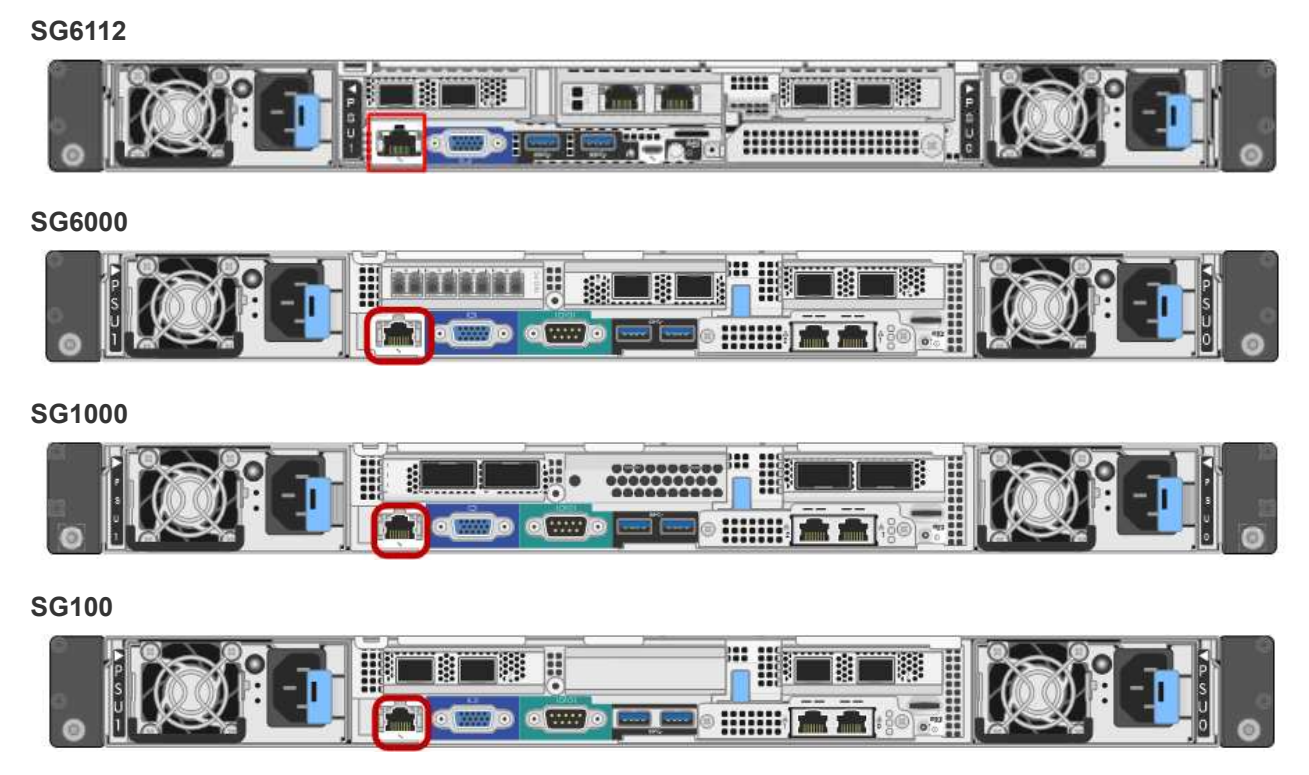

#### **Über diese Aufgabe**

Zu Support-Zwecken ermöglicht der BMC-Management-Port einen niedrigen Hardwarezugriff.

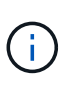

Sie sollten diesen Port nur mit einem sicheren, vertrauenswürdigen, internen Managementnetzwerk verbinden. Wenn kein solches Netzwerk verfügbar ist, lassen Sie den BMC-Port nicht verbunden oder blockiert, es sei denn, eine BMC-Verbindung wird vom technischen Support angefordert.

#### **Schritte**

1. Geben Sie auf dem Client die URL für den StorageGRID-Appliance-Installer ein: **https://***Appliance\_IP***:8443**

Für Appliance IP, Verwenden Sie die IP-Adresse für die Appliance in einem beliebigen StorageGRID-Netzwerk.

Die Startseite des StorageGRID-Appliance-Installationsprogramms wird angezeigt.

2. Wählen Sie **Hardware konfigurieren** > **BMC-Konfiguration**.

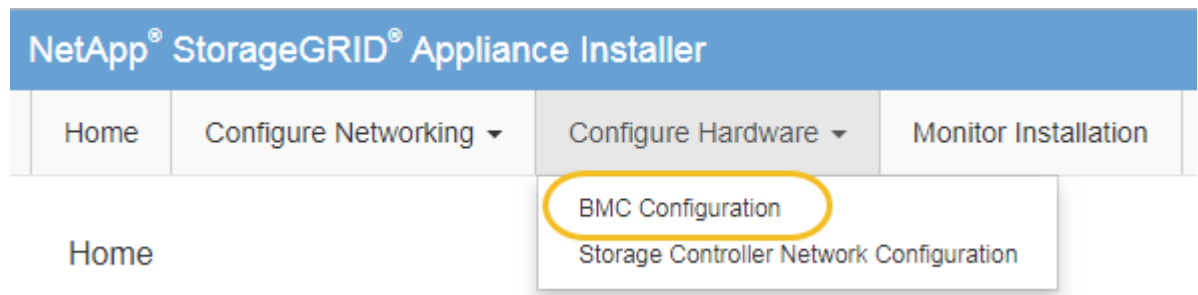

Die Seite Baseboard Management Controller Configuration wird angezeigt.

3. Notieren Sie sich die automatisch angezeigte IPv4-Adresse.

DHCP ist die Standardmethode zum Zuweisen einer IP-Adresse zu diesem Port.

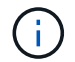

Es kann einige Minuten dauern, bis die DHCP-Werte angezeigt werden.

Baseboard Management Controller Configuration

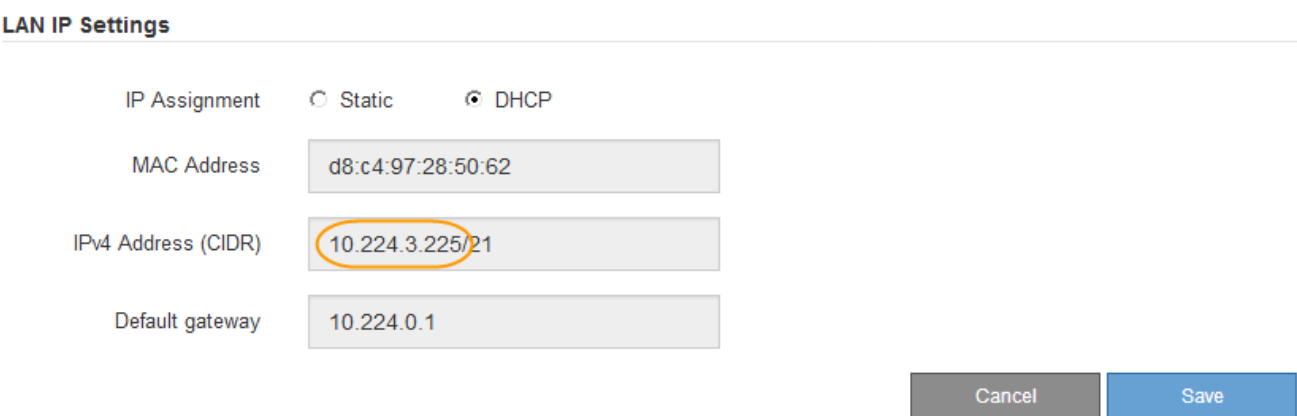

4. Legen Sie optional eine statische IP-Adresse für den BMC-Verwaltungsport fest.

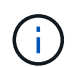

Sie sollten entweder eine statische IP für den BMC-Verwaltungsport zuweisen oder einen permanenten Leasing für die Adresse auf dem DHCP-Server zuweisen.

- a. Wählen Sie **Statisch**.
- b. Geben Sie die IPv4-Adresse unter Verwendung der CIDR-Schreibweise ein.
- c. Geben Sie das Standard-Gateway ein.

**Baseboard Management Controller Configuration** 

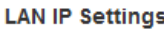

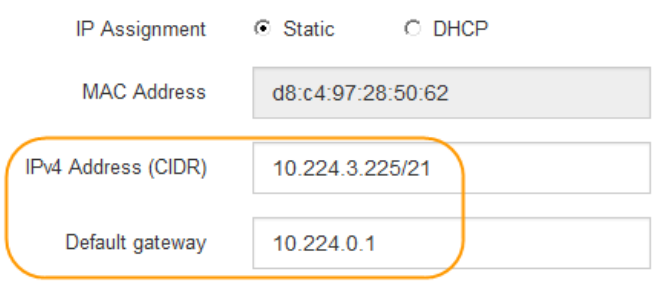

Cancel Save

d. Klicken Sie Auf **Speichern**.

Es kann einige Minuten dauern, bis Ihre Änderungen angewendet werden.

## <span id="page-44-0"></span>**Greifen Sie auf die BMC-Schnittstelle zu**

Sie können auf die BMC-Schnittstelle über die DHCP- oder statische IP-Adresse für den BMC-Verwaltungsport auf den folgenden Appliance-Modellen zugreifen:

- SGF6112
- SG6000
- SG1000
- SG100

#### **Bevor Sie beginnen**

- Der Management-Client verwendet ein ["Unterstützter Webbrowser".](https://docs.netapp.com/de-de/storagegrid-117/installconfig/web-browser-requirements.html)
- Der BMC-Managementport der Appliance ist mit dem zu verwendenden Managementnetzwerk verbunden.

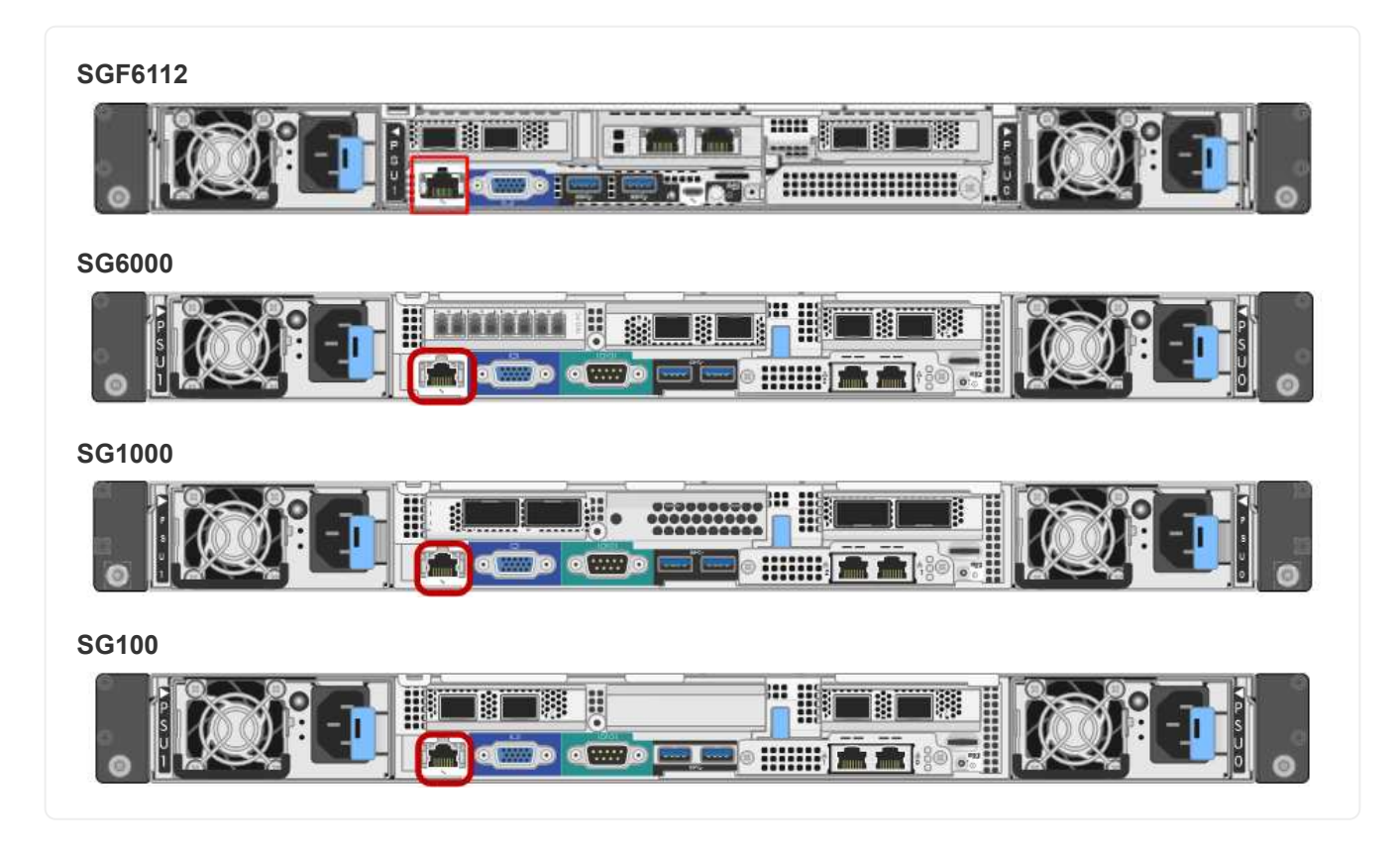

#### **Schritte**

1. Geben Sie die URL für die BMC-Schnittstelle ein: **https://***BMC\_Port\_IP*

Für *BMC\_Port\_IP*, Verwenden Sie die DHCP- oder statische IP-Adresse für den BMC-Management-Port.

Die BMC-Anmeldeseite wird angezeigt.

Wenn Sie noch nicht konfiguriert haben BMC Port IP, Folgen Sie den Anweisungen in ["Konfigurieren Sie die BMC-Schnittstelle"](#page-39-1). Wenn Sie diese Vorgehensweise aufgrund eines Hardwareproblems nicht ausführen können und noch keine BMC-IP-Adresse konfiguriert haben, können Sie möglicherweise weiterhin auf den BMC zugreifen. Standardmäßig erhält der BMC über DHCP eine IP-Adresse. Wenn DHCP im BMC-Netzwerk aktiviert ist, kann Ihr Netzwerkadministrator die dem BMC-MAC zugewiesene IP-Adresse angeben, die auf dem Etikett auf der Vorderseite des Geräts aufgedruckt ist. Wenn DHCP im BMC-Netzwerk nicht aktiviert ist, reagiert der BMC nach einigen Minuten nicht und weist sich selbst die standardmäßige statische IP zu 192.168.0.120. Möglicherweise müssen Sie Ihren Laptop direkt mit dem BMC-Port verbinden und die Netzwerkeinstellung ändern, um Ihrem Laptop eine IP-Adresse wie zuzuweisen 192.168.0.200/24, Um zu suchen 192.168.0.120.

2. Geben Sie den Admin- oder Root-Benutzernamen und das Passwort ein. Geben Sie dabei das Passwort ein, das Sie bei Ihrer Einstellung festgelegt haben ["Das Standard-Root-Passwort wurde geändert":](#page-40-0)

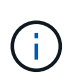

Der Standardbenutzer hängt davon ab, wann Sie Ihre StorageGRID-Appliance installiert haben. Der Standardbenutzer ist **admin** für neue Installationen und **root** für ältere Installationen.

3. Wählen Sie **Sign me in** aus.

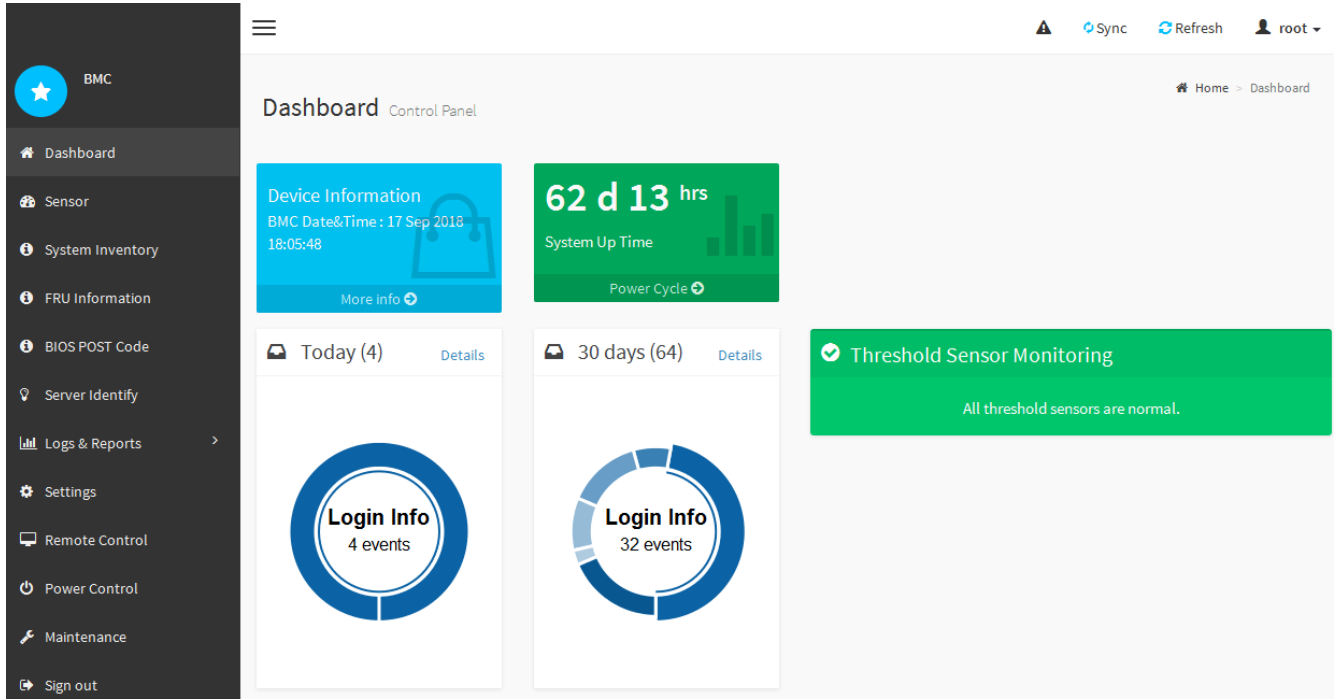

4. Erstellen Sie optional weitere Benutzer, indem Sie **Einstellungen** > **Benutzerverwaltung** wählen und auf einen beliebigen Benutzer "disabled" klicken.

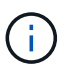

Wenn sich Benutzer zum ersten Mal anmelden, werden sie möglicherweise aufgefordert, ihr Passwort zu ändern, um die Sicherheit zu erhöhen.

## <span id="page-45-0"></span>**Konfigurieren Sie die SNMP-Einstellungen für BMC**

Wenn Sie mit der Konfiguration von SNMP für Hardware vertraut sind, können Sie die

SNMP-Einstellungen für die SGF6112-, SG6000- und Service-Appliances über die BMC-Schnittstelle konfigurieren. Sie können sichere Community-Strings bereitstellen, SNMP-Trap aktivieren und bis zu fünf SNMP-Ziele angeben.

#### **Bevor Sie beginnen**

- Wissen Sie, wie Sie auf das BMC-Dashboard zugreifen können.
- Sie haben Erfahrung in der Konfiguration von SNMP-Einstellungen für SNMPv1-v2c Geräte.

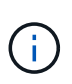

Die durch diese Vorgehensweise vorgenommenen BMC-Einstellungen bleiben möglicherweise nicht erhalten, wenn das Gerät ausfällt und ersetzt werden muss. Stellen Sie sicher, dass Sie über eine Aufzeichnung aller Einstellungen verfügen, die Sie angewendet haben, so dass sie nach einem Hardware-Austausch bei Bedarf leicht wieder angewendet werden können.

#### **Schritte**

- 1. Wählen Sie im BMC-Dashboard **Einstellungen** > **SNMP-Einstellungen** aus.
- 2. Wählen Sie auf der Seite SNMP-Einstellungen die Option **SNMP V1/V2** aktivieren und geben Sie dann eine schreibgeschützte Community-Zeichenfolge und eine Read-Write Community-Zeichenfolge an.

Die schreibgeschützte Community-Zeichenfolge ist wie eine Benutzer-ID oder ein Passwort. Sie sollten diesen Wert ändern, um zu verhindern, dass Eindringlinge Informationen über Ihr Netzwerk-Setup erhalten. Die Lese-Schreib-Community-Zeichenfolge schützt das Gerät vor nicht autorisierten Änderungen.

3. Wählen Sie optional **Trap aktivieren** aus, und geben Sie die erforderlichen Informationen ein.

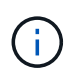

Geben Sie die Ziel-IP für jeden SNMP-Trap unter Verwendung einer IP-Adresse ein. Vollständig qualifizierte Domänennamen werden nicht unterstützt.

Aktivieren Sie Traps, wenn die Appliance sofortige Benachrichtigungen an eine SNMP-Konsole senden soll, wenn sie sich in einem ungewöhnlichen Zustand befindet. Je nach Gerät können Traps auf Hardwareausfälle verschiedener Komponenten, auf Verbindungsabstände, Temperaturschwellenwerte oder hohen Datenverkehr hinweisen.

- 4. Klicken Sie optional auf **Test-Trap senden**, um Ihre Einstellungen zu testen.
- 5. Wenn die Einstellungen korrekt sind, klicken Sie auf **Speichern**.

## <span id="page-46-0"></span>**E-Mail-Benachrichtigungen für BMC-Warnungen einrichten**

Wenn Sie möchten, dass E-Mail-Benachrichtigungen bei Auftreten von Warnungen gesendet werden, verwenden Sie die BMC-Schnittstelle, um SMTP-Einstellungen, Benutzer, LAN-Ziele, Warnungsrichtlinien und Ereignisfilter zu konfigurieren.

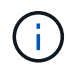

BMC-Einstellungen, die durch dieses Verfahren vorgenommen werden, bleiben möglicherweise nicht erhalten, wenn der SG6000-CN-Controller oder die Services-Appliance ausfällt und ersetzt werden muss. Stellen Sie sicher, dass Sie über eine Aufzeichnung aller Einstellungen verfügen, die Sie angewendet haben, so dass sie nach einem Hardware-Austausch bei Bedarf leicht wieder angewendet werden können.

#### **Bevor Sie beginnen**

Wissen Sie, wie Sie auf das BMC-Dashboard zugreifen können.

#### **Über diese Aufgabe**

In der BMC-Schnittstelle verwenden Sie die Optionen **SMTP-Einstellungen**, **Benutzerverwaltung** und **Platform Event Filters** auf der Seite Einstellungen, um E-Mail-Benachrichtigungen zu konfigurieren.

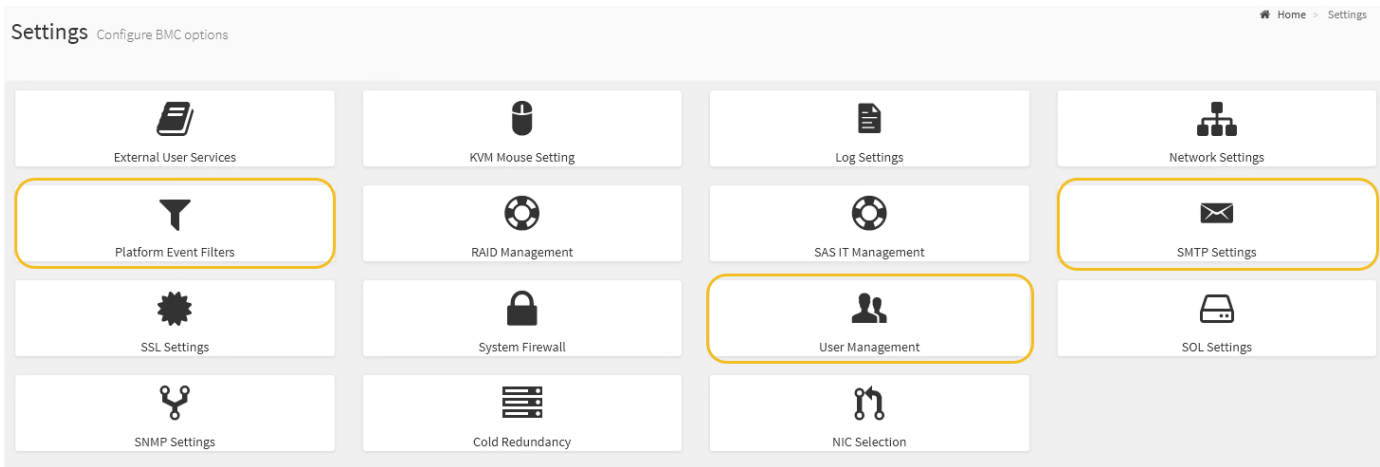

#### **Schritte**

- 1. ["Konfigurieren Sie die SNMP-Einstellungen für BMC"](#page-45-0).
	- a. Wählen Sie **Einstellungen** > **SMTP-Einstellungen**.
	- b. Geben Sie für die Absender-E-Mail-ID eine gültige E-Mail-Adresse ein.

Diese E-Mail-Adresse wird als von-Adresse angegeben, wenn der BMC E-Mail sendet.

- 2. Richten Sie Benutzer für den Empfang von Warnungen ein.
	- a. Wählen Sie im BMC-Dashboard die Option **Einstellungen** > **Benutzerverwaltung** aus.
	- b. Fügen Sie mindestens einen Benutzer hinzu, um Benachrichtigungen zu erhalten.

Die für einen Benutzer konfigurierte E-Mail-Adresse ist die Adresse, an die BMC Warnmeldungen sendet. Sie können beispielsweise einen generischen Benutzer wie "notification-user," hinzufügen und die E-Mail-Adresse einer E-Mail-Verteilerliste für das technische Support-Team verwenden.

- 3. Konfigurieren Sie das LAN-Ziel für Meldungen.
	- a. Wählen Sie **Einstellungen** > **Plattformereignisfilter** > **LAN-Ziele**.
	- b. Konfigurieren Sie mindestens ein LAN-Ziel.
		- Wählen Sie als Zieltyp **E-Mail** aus.
		- Wählen Sie für BMC-Benutzername einen Benutzernamen aus, den Sie zuvor hinzugefügt haben.
		- Wenn Sie mehrere Benutzer hinzugefügt haben und möchten, dass alle von ihnen Benachrichtigungs-E-Mails erhalten, fügen Sie für jeden Benutzer ein LAN-Ziel hinzu.
	- c. Eine Testwarnung senden.
- 4. Konfigurieren von Meldungsrichtlinien, um festzulegen, wann und wo BMC Alarme sendet
	- a. Wählen Sie **Einstellungen** > **Plattformereignisfilter** > **Benachrichtigungsrichtlinien** Aus.
	- b. Konfigurieren Sie mindestens eine Meldungsrichtlinie für jedes LAN-Ziel.
		- Wählen Sie für die Policengruppennummer **1** aus.
		- Wählen Sie für Policy Action \* immer Warnung an dieses Ziel senden\* aus.
- Wählen Sie für LAN-Kanal **1** aus.
- Wählen Sie in der Zielauswahl das LAN-Ziel für die Richtlinie aus.
- 5. Ereignisfilter konfigurieren, um Warnmeldungen für verschiedene Ereignistypen an die entsprechenden Benutzer zu leiten.
	- a. Wählen Sie **Einstellungen** > **Plattformereignisfilter** > **Ereignisfilter**.
	- b. Geben Sie für die Nummer der Meldungsrichtlinie **1** ein.
	- c. Erstellen Sie Filter für jedes Ereignis, über das die Meldungsrichtlinie-Gruppe benachrichtigt werden soll.
		- Sie können Ereignisfilter für Energieaktionen, bestimmte Sensorereignisse oder alle Ereignisse erstellen.
		- Wenn Sie unsicher sind, welche Ereignisse überwacht werden sollen, wählen Sie **Alle Sensoren** für den Sensortyp und **Alle Ereignisse** für Ereignisoptionen. Wenn Sie unerwünschte Benachrichtigungen erhalten, können Sie Ihre Auswahl später ändern.

## <span id="page-48-0"></span>**Optional: Node-Verschlüsselung aktivieren**

Wenn Sie die Node-Verschlüsselung aktivieren, können die Festplatten Ihrer Appliance durch eine sichere KMS-Verschlüsselung (Key Management Server) gegen physischen Verlust oder die Entfernung vom Standort geschützt werden. Während der Appliance-Installation müssen Sie die Node-Verschlüsselung auswählen und aktivieren. Die Knotenverschlüsselung kann nach dem Start der KMS-Verschlüsselung nicht deaktiviert werden.

Wenn Sie ConfigBuilder zum Generieren einer JSON-Datei verwenden, können Sie die Node-Verschlüsselung automatisch aktivieren. Siehe ["Automatisierung der Appliance-Installation und -Konfiguration"](https://docs.netapp.com/de-de/storagegrid-117/installconfig/automating-appliance-installation-and-configuration.html).

#### **Bevor Sie beginnen**

Überprüfen Sie die Informationen über ["Konfigurieren von KMS".](https://docs.netapp.com/de-de/storagegrid-117/admin/kms-configuring.html)

#### **Über diese Aufgabe**

Eine Appliance mit aktivierter Node-Verschlüsselung stellt eine Verbindung zum externen Verschlüsselungsmanagement-Server (KMS) her, der für den StorageGRID-Standort konfiguriert ist. Jeder KMS (oder KMS-Cluster) verwaltet die Schlüssel für alle Appliance-Nodes am Standort. Diese Schlüssel verschlüsseln und entschlüsseln die Daten auf jedem Laufwerk in einer Appliance mit aktivierter Node-Verschlüsselung.

Ein KMS kann im Grid Manager vor oder nach der Installation der Appliance in StorageGRID eingerichtet werden. Weitere Informationen zur KMS- und Appliance-Konfiguration finden Sie in den Anweisungen zur Administration von StorageGRID.

- Wenn ein KMS vor der Installation der Appliance eingerichtet wird, beginnt die KMS-kontrollierte Verschlüsselung, wenn Sie die Node-Verschlüsselung auf der Appliance aktivieren und diese zu einem StorageGRID Standort hinzufügen, an dem der KMS konfiguriert wird.
- Wenn vor der Installation der Appliance kein KMS eingerichtet wird, wird für jede Appliance, deren Node-Verschlüsselung aktiviert ist, KMS-gesteuerte Verschlüsselung durchgeführt, sobald ein KMS konfiguriert ist und für den Standort, der den Appliance-Node enthält, verfügbar ist.

 $\mathbf{d}$ 

Wenn eine Appliance mit aktivierter Node-Verschlüsselung installiert wird, wird ein temporärer Schlüssel zugewiesen. Die Daten auf der Appliance werden erst dann geschützt, wenn die Appliance mit dem Key Management System (KMS) verbunden und ein KMS-Sicherheitsschlüssel festgelegt ist. Siehe ["Übersicht über die KMS-Appliance-Konfiguration"](https://docs.netapp.com/us-en/storagegrid-117/admin/kms-overview-of-kms-and-appliance-configuration.html) Finden Sie weitere Informationen.

Ohne den KMS-Schlüssel, der zur Entschlüsselung der Festplatte benötigt wird, können die Daten auf der Appliance nicht abgerufen werden und gehen effektiv verloren. Dies ist der Fall, wenn der Entschlüsselungsschlüssel nicht vom KMS abgerufen werden kann. Der Schlüssel ist nicht mehr zugänglich, wenn ein Kunde die KMS-Konfiguration löscht, ein KMS-Schlüssel abläuft, die Verbindung zum KMS verloren geht oder die Appliance aus dem StorageGRID System entfernt wird, wo die KMS-Schlüssel installiert sind.

#### **Schritte**

1. Öffnen Sie einen Browser, und geben Sie eine der IP-Adressen für den Computing-Controller der Appliance ein.

#### **https://***Controller\_IP***:8443**

*Controller\_IP* Die IP-Adresse des Compute-Controllers (nicht des Storage-Controllers) in einem der drei StorageGRID-Netzwerke.

Die Startseite des StorageGRID-Appliance-Installationsprogramms wird angezeigt.

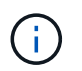

Nachdem die Appliance mit einem KMS-Schlüssel verschlüsselt wurde, können die Gerätelaufwerke nicht entschlüsselt werden, ohne denselben KMS-Schlüssel zu verwenden.

#### 2. Wählen Sie **Hardware Konfigurieren** > **Node Encryption**.

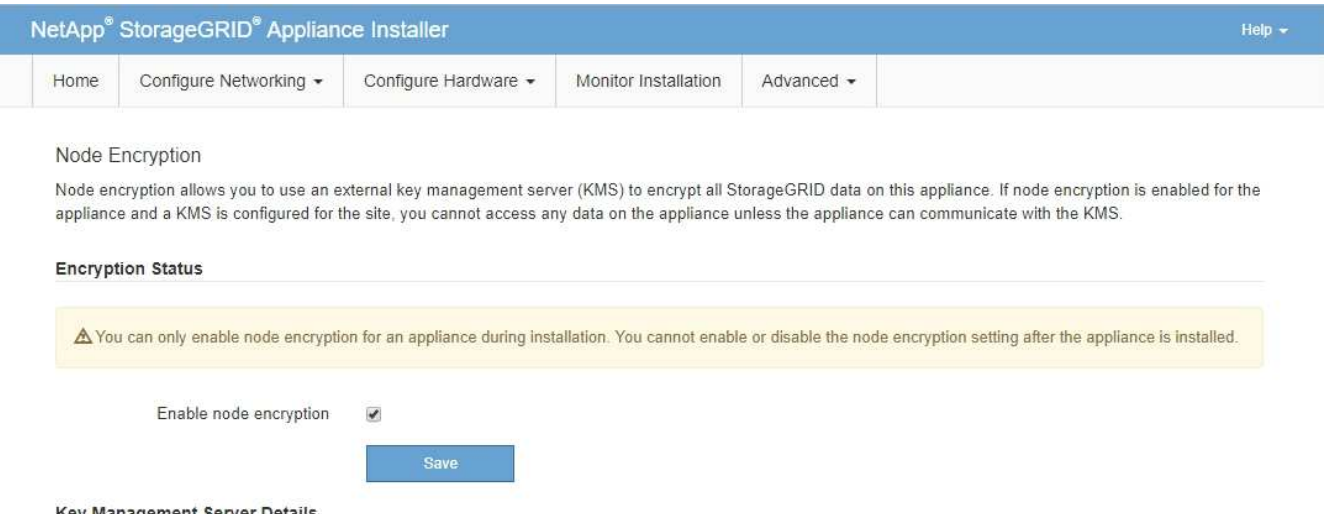

#### 3. Wählen Sie **Node-Verschlüsselung aktivieren**.

Vor der Installation der Appliance können Sie die Option **Enable Node Encryption** deaktivieren, ohne dass es zu Datenverlust kommt. Sobald die Installation beginnt, greift der Appliance-Node auf die KMS-Verschlüsselungsschlüssel im StorageGRID System zu und beginnt mit der Festplattenverschlüsselung. Sie können die Node-Verschlüsselung nicht deaktivieren, nachdem die Appliance installiert wurde.

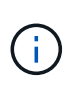

Nachdem Sie eine Appliance mit aktivierter Knotenverschlüsselung zu einem StorageGRID-Standort mit KMS hinzugefügt haben, können Sie die KMS-Verschlüsselung für den Knoten nicht mehr verwenden.

- 4. Wählen Sie **Speichern**.
- 5. Implementieren Sie die Appliance als Node in Ihrem StorageGRID System.

DIE KMS-gesteuerte Verschlüsselung beginnt, wenn die Appliance auf die für Ihre StorageGRID Site konfigurierten KMS-Schlüssel zugreift. Das Installationsprogramm zeigt während des KMS-Verschlüsselungsprozesses Fortschrittsmeldungen an. Dies kann je nach Anzahl der Festplatten-Volumes in der Appliance einige Minuten dauern.

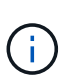

Die Appliances werden anfänglich mit einem zufälligen Verschlüsselungsschlüssel ohne KMS konfiguriert, der jedem Festplatten-Volume zugewiesen wird. Die Laufwerke werden mit diesem temporären Verschlüsselungsschlüssel verschlüsselt, der nicht sicher ist, bis die Appliance mit aktivierter Node-Verschlüsselung auf die KMS-Schlüssel zugreift, die für Ihre StorageGRID-Site konfiguriert wurden.

#### **Nachdem Sie fertig sind**

Wenn sich der Appliance-Node im Wartungsmodus befindet, können Sie den Verschlüsselungsstatus, die KMS-Details und die verwendeten Zertifikate anzeigen. Siehe ["Überwachung der Node-Verschlüsselung im](https://docs.netapp.com/de-de/storagegrid-117/commonhardware/monitoring-node-encryption-in-maintenance-mode.html) [Wartungsmodus"](https://docs.netapp.com/de-de/storagegrid-117/commonhardware/monitoring-node-encryption-in-maintenance-mode.html) Zur Information.

## <span id="page-50-0"></span>**Optional: Ändern des RAID-Modus**

Bei einigen Appliance-Modellen können Sie zu einem anderen RAID-Modus auf der Appliance wechseln, um Ihre Speicher- und Recovery-Anforderungen zu erfüllen. Sie können den Modus nur ändern, bevor Sie den Appliance-Speicherknoten bereitstellen.

Wenn Sie mit ConfigBuilder eine JSON-Datei erstellen, können Sie den RAID-Modus automatisch ändern. Siehe ["Automatisierung der Appliance-Installation und -Konfiguration"](https://docs.netapp.com/de-de/storagegrid-117/installconfig/automating-appliance-installation-and-configuration.html).

#### **Über diese Aufgabe**

Wenn die Appliance unterstützt, können Sie eine der folgenden Optionen für die Volume-Konfiguration auswählen:

• **Dynamic Disk Pools (DDP)**: Dieser Modus verwendet zwei Paritätslaufwerke für je acht Datenlaufwerke. Dies ist der Standard- und empfohlene Modus für alle Appliances. Im Vergleich zu RAID 6 erzielt DDP eine bessere System-Performance, kürzere Wiederherstellungszeiten nach Laufwerksausfällen und ein vereinfachtes Management. DDP bietet auch Schutz vor Schubladenverlusten in SG5760 Appliances.

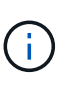

Aufgrund der beiden SSDs bietet DDP in SG6060 Appliances keinen Schubladenschutz. Der Schutz vor Schubladenverlusten ist in allen Erweiterungs-Shelfs, die zu einem SG6060 hinzugefügt werden, wirksam.

• **DDP16**: In diesem Modus werden für alle 16 Datenlaufwerke zwei Paritätslaufwerke verwendet. Dies führt im Vergleich zu DDP zu einer höheren Storage-Effizienz. Im Vergleich zu RAID 6 bietet DDP16 eine bessere Systemperformance, kürzere Wiederherstellungszeiten nach Laufwerksausfällen, benutzerfreundliches Management und vergleichbare Storage-Effizienz. Um den DDP16-Modus zu verwenden, muss Ihre Konfiguration mindestens 20 Laufwerke enthalten. DDP16 bietet keinen

Schubladenschutz.

• **RAID 6**: Dieser Modus verwendet zwei Paritätslaufwerke pro 16 oder mehr Datenlaufwerken. Es handelt sich um ein Hardware-Sicherungsschema, das Paritätsstreifen auf jeder Festplatte verwendet und zwei Festplattenausfälle innerhalb des RAID-Satzes zulässt, bevor Daten verloren gehen. Für die Verwendung des RAID 6-Modus muss Ihre Konfiguration mindestens 20 Laufwerke enthalten. Obwohl RAID 6 die Storage-Effizienz der Appliance im Vergleich zu DDP steigern kann, wird dies in den meisten StorageGRID Umgebungen nicht empfohlen.

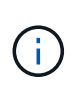

Wenn bereits Volumes konfiguriert wurden oder bereits StorageGRID installiert war, werden die Volumes durch eine Änderung des RAID-Modus entfernt und ersetzt. Alle Daten auf diesen Volumes gehen verloren.

#### **SG6000**

#### **Bevor Sie beginnen**

- Sie verwenden jeden Client, der eine Verbindung zu StorageGRID herstellen kann.
- Der Client verfügt über eine ["Unterstützter Webbrowser".](https://docs.netapp.com/de-de/storagegrid-117/admin/web-browser-requirements.html)

#### **Schritte**

1. Öffnen Sie einen Browser, und geben Sie eine der IP-Adressen für den Computing-Controller der Appliance ein.

#### **https://***Controller\_IP***:8443**

*Controller\_IP* Die IP-Adresse des Compute-Controllers (nicht des Storage-Controllers) in einem der drei StorageGRID-Netzwerke.

Die Startseite des StorageGRID-Appliance-Installationsprogramms wird angezeigt.

- 2. Wählen Sie **Erweitert** > **RAID-Modus**.
- 3. Wählen Sie auf der Seite **RAID-Modus konfigurieren** den gewünschten RAID-Modus aus der Dropdown-Liste Modus aus.
- 4. Klicken Sie Auf **Speichern**.

#### **SG5760**

#### **Bevor Sie beginnen**

- Sie haben ein SG5760 mit 60 Laufwerken. Wenn SG5712 vorhanden ist, müssen Sie den DDP-Standardmodus verwenden.
- Sie verwenden jeden Client, der eine Verbindung zu StorageGRID herstellen kann.
- Der Client verfügt über eine ["Unterstützter Webbrowser".](https://docs.netapp.com/de-de/storagegrid-117/admin/web-browser-requirements.html)

#### **Schritte**

1. Öffnen Sie mithilfe des Service-Laptops einen Webbrowser, und greifen Sie auf das Installationsprogramm der StorageGRID-Appliance: + zu **https://** *E5700SG\_Controller\_IP***:8443**

Wo *E5700SG\_Controller\_IP* Gibt eine der IP-Adressen für den E5700SG-Controller an.

- 2. Wählen Sie **Erweitert** > **RAID-Modus**.
- 3. Wählen Sie auf der Seite **RAID-Modus konfigurieren** den gewünschten RAID-Modus aus der Dropdown-Liste Modus aus.
- 4. Klicken Sie Auf **Speichern**.

#### **Verwandte Informationen**

["NetApp E-Series Systems Documentation Site"](http://mysupport.netapp.com/info/web/ECMP1658252.html)

## <span id="page-52-0"></span>**Optional: Netzwerkports für Appliance neu zuordnen**

Optional können Sie die internen Ports auf einem Appliance-Node verschiedenen

externen Ports neu zuordnen. Aufgrund eines Firewall-Problems müssen Sie möglicherweise Ports neu zuordnen.

#### **Bevor Sie beginnen**

• Sie haben zuvor auf das Installationsprogramm für StorageGRID-Geräte zugegriffen.

#### **Über diese Aufgabe**

Für Load Balancer-Endpunkte können keine neu zugeordneten Ports verwendet werden. Wenn Sie einen neu zugeordneten Port entfernen müssen, führen Sie die Schritte unter aus ["Entfernen Sie die Port-Remaps".](https://docs.netapp.com/de-de/storagegrid-117/maintain/removing-port-remaps.html)

#### **Schritte**

1. Wählen Sie im Installationsprogramm des StorageGRID-Geräts die Option **Netzwerk konfigurieren** > **Ports neu zusammenfassen**.

Die Seite Remap Port wird angezeigt.

- 2. Wählen Sie aus dem Dropdown-Feld **Netzwerk** das Netzwerk für den Port aus, den Sie neu zuordnen möchten: Grid, Administrator oder Client.
- 3. Wählen Sie aus dem Dropdown-Feld **Protokoll** das IP-Protokoll TCP oder UDP aus.
- 4. Wählen Sie aus dem Dropdown-Feld **Remap Direction** aus, welche Verkehrsrichtung Sie für diesen Port neu zuordnen möchten: Inbound, Outbound oder Bi-direktional.
- 5. Geben Sie für **Original Port** die Nummer des Ports ein, den Sie neu zuordnen möchten.
- 6. Geben Sie für den \* Port zugeordnet\* die Nummer des Ports ein, den Sie stattdessen verwenden möchten.
- 7. Wählen Sie **Regel Hinzufügen**.

Die neue Port-Zuordnung wird der Tabelle hinzugefügt, und die erneute Zuordnung wird sofort wirksam.

8. Um eine Port-Zuordnung zu entfernen, aktivieren Sie das Optionsfeld für die Regel, die Sie entfernen möchten, und wählen Sie **Ausgewählte Regel entfernen** aus.

#### **Copyright-Informationen**

Copyright © 2024 NetApp. Alle Rechte vorbehalten. Gedruckt in den USA. Dieses urheberrechtlich geschützte Dokument darf ohne die vorherige schriftliche Genehmigung des Urheberrechtsinhabers in keiner Form und durch keine Mittel – weder grafische noch elektronische oder mechanische, einschließlich Fotokopieren, Aufnehmen oder Speichern in einem elektronischen Abrufsystem – auch nicht in Teilen, vervielfältigt werden.

Software, die von urheberrechtlich geschütztem NetApp Material abgeleitet wird, unterliegt der folgenden Lizenz und dem folgenden Haftungsausschluss:

DIE VORLIEGENDE SOFTWARE WIRD IN DER VORLIEGENDEN FORM VON NETAPP ZUR VERFÜGUNG GESTELLT, D. H. OHNE JEGLICHE EXPLIZITE ODER IMPLIZITE GEWÄHRLEISTUNG, EINSCHLIESSLICH, JEDOCH NICHT BESCHRÄNKT AUF DIE STILLSCHWEIGENDE GEWÄHRLEISTUNG DER MARKTGÄNGIGKEIT UND EIGNUNG FÜR EINEN BESTIMMTEN ZWECK, DIE HIERMIT AUSGESCHLOSSEN WERDEN. NETAPP ÜBERNIMMT KEINERLEI HAFTUNG FÜR DIREKTE, INDIREKTE, ZUFÄLLIGE, BESONDERE, BEISPIELHAFTE SCHÄDEN ODER FOLGESCHÄDEN (EINSCHLIESSLICH, JEDOCH NICHT BESCHRÄNKT AUF DIE BESCHAFFUNG VON ERSATZWAREN ODER -DIENSTLEISTUNGEN, NUTZUNGS-, DATEN- ODER GEWINNVERLUSTE ODER UNTERBRECHUNG DES GESCHÄFTSBETRIEBS), UNABHÄNGIG DAVON, WIE SIE VERURSACHT WURDEN UND AUF WELCHER HAFTUNGSTHEORIE SIE BERUHEN, OB AUS VERTRAGLICH FESTGELEGTER HAFTUNG, VERSCHULDENSUNABHÄNGIGER HAFTUNG ODER DELIKTSHAFTUNG (EINSCHLIESSLICH FAHRLÄSSIGKEIT ODER AUF ANDEREM WEGE), DIE IN IRGENDEINER WEISE AUS DER NUTZUNG DIESER SOFTWARE RESULTIEREN, SELBST WENN AUF DIE MÖGLICHKEIT DERARTIGER SCHÄDEN HINGEWIESEN WURDE.

NetApp behält sich das Recht vor, die hierin beschriebenen Produkte jederzeit und ohne Vorankündigung zu ändern. NetApp übernimmt keine Verantwortung oder Haftung, die sich aus der Verwendung der hier beschriebenen Produkte ergibt, es sei denn, NetApp hat dem ausdrücklich in schriftlicher Form zugestimmt. Die Verwendung oder der Erwerb dieses Produkts stellt keine Lizenzierung im Rahmen eines Patentrechts, Markenrechts oder eines anderen Rechts an geistigem Eigentum von NetApp dar.

Das in diesem Dokument beschriebene Produkt kann durch ein oder mehrere US-amerikanische Patente, ausländische Patente oder anhängige Patentanmeldungen geschützt sein.

ERLÄUTERUNG ZU "RESTRICTED RIGHTS": Nutzung, Vervielfältigung oder Offenlegung durch die US-Regierung unterliegt den Einschränkungen gemäß Unterabschnitt (b)(3) der Klausel "Rights in Technical Data – Noncommercial Items" in DFARS 252.227-7013 (Februar 2014) und FAR 52.227-19 (Dezember 2007).

Die hierin enthaltenen Daten beziehen sich auf ein kommerzielles Produkt und/oder einen kommerziellen Service (wie in FAR 2.101 definiert) und sind Eigentum von NetApp, Inc. Alle technischen Daten und die Computersoftware von NetApp, die unter diesem Vertrag bereitgestellt werden, sind gewerblicher Natur und wurden ausschließlich unter Verwendung privater Mittel entwickelt. Die US-Regierung besitzt eine nicht ausschließliche, nicht übertragbare, nicht unterlizenzierbare, weltweite, limitierte unwiderrufliche Lizenz zur Nutzung der Daten nur in Verbindung mit und zur Unterstützung des Vertrags der US-Regierung, unter dem die Daten bereitgestellt wurden. Sofern in den vorliegenden Bedingungen nicht anders angegeben, dürfen die Daten ohne vorherige schriftliche Genehmigung von NetApp, Inc. nicht verwendet, offengelegt, vervielfältigt, geändert, aufgeführt oder angezeigt werden. Die Lizenzrechte der US-Regierung für das US-Verteidigungsministerium sind auf die in DFARS-Klausel 252.227-7015(b) (Februar 2014) genannten Rechte beschränkt.

#### **Markeninformationen**

NETAPP, das NETAPP Logo und die unter [http://www.netapp.com/TM](http://www.netapp.com/TM\) aufgeführten Marken sind Marken von NetApp, Inc. Andere Firmen und Produktnamen können Marken der jeweiligen Eigentümer sein.